**รายวิชา วิทยาศาสตร์และเทคโนโลยี(วิทยาการค านวณ)รหัสวิชา ว14101 ชั้นประถมศึกษาปีที่ 4 เรื่อง** การเขียนโปรแกรมและการหาข้อผิดพลาด (14) **ครูผู้สอน ครูวณิดา ต่วนศิริ ครูสิปปกร ศรีพรหมทอง**

# **เรื่อง การเขียนโปรแกรม และการหาข้อผิดพลาด (14)**

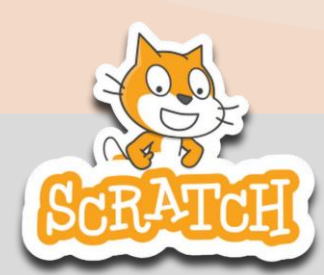

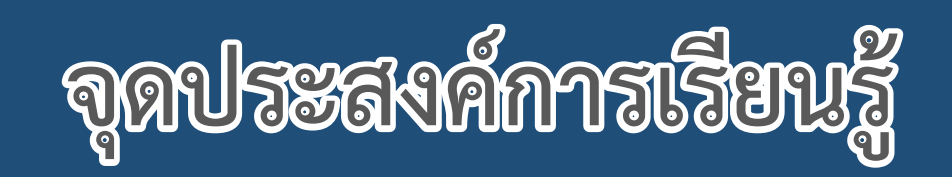

# **หน่วยที่ 7** การเขียนโปรแกรม

## **1. นักเรียนเขียนสคริปต์สร้างเกมอย่างง่ายได้**

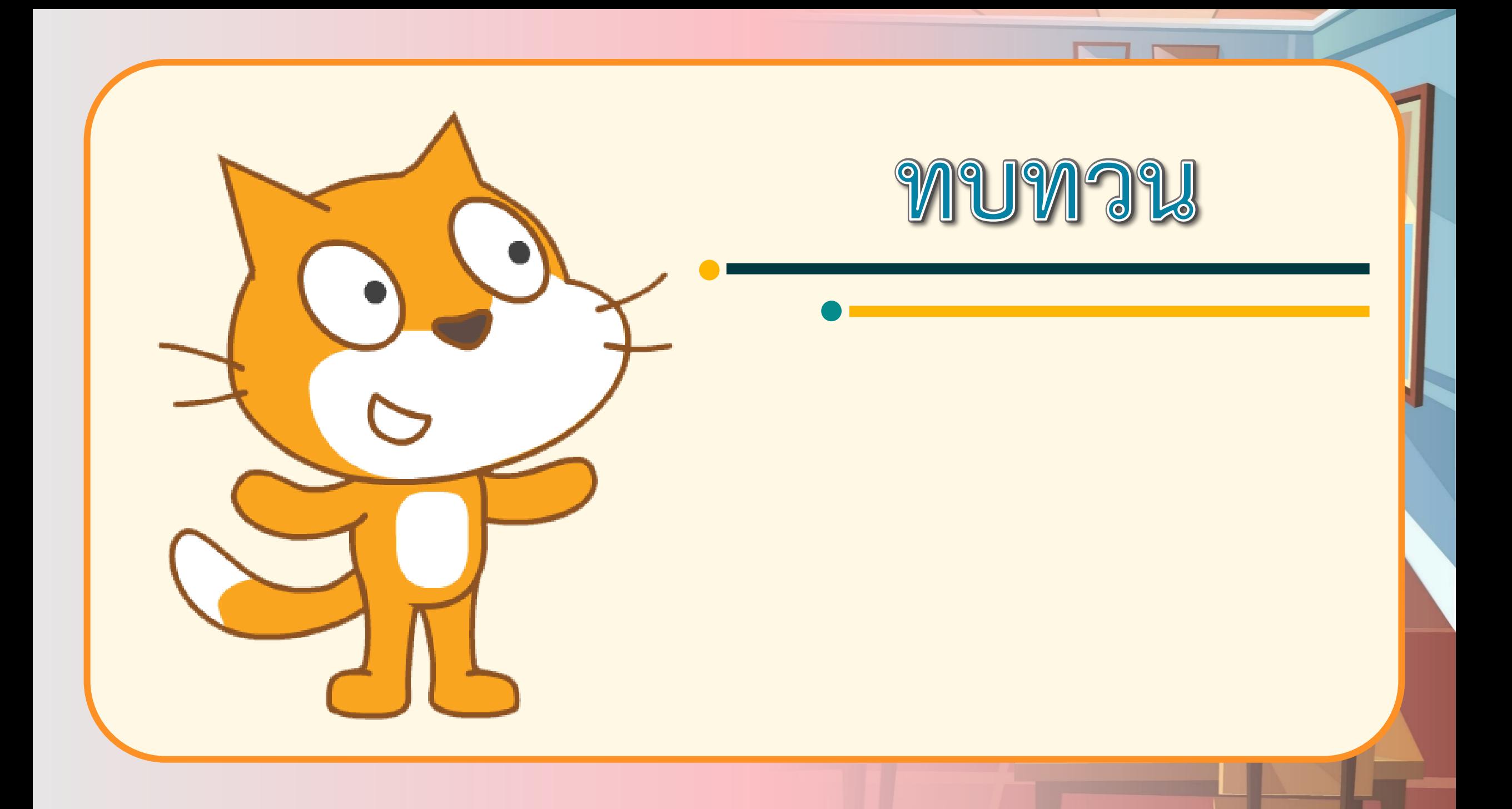

**1. เปิดโปรแกรม Scratch เลือก Direction ที่อยู่บริเวณข้อมูลตัวละคร ดังรูป ซึ่งจะมีค่า 90 ให้เปลี่ยนค่า Direction ตามตารางในช่องซ้าย และสังเกต การหันหน้าของตัวละครแมว บันทึกผลลงตารางในช่องขวา**

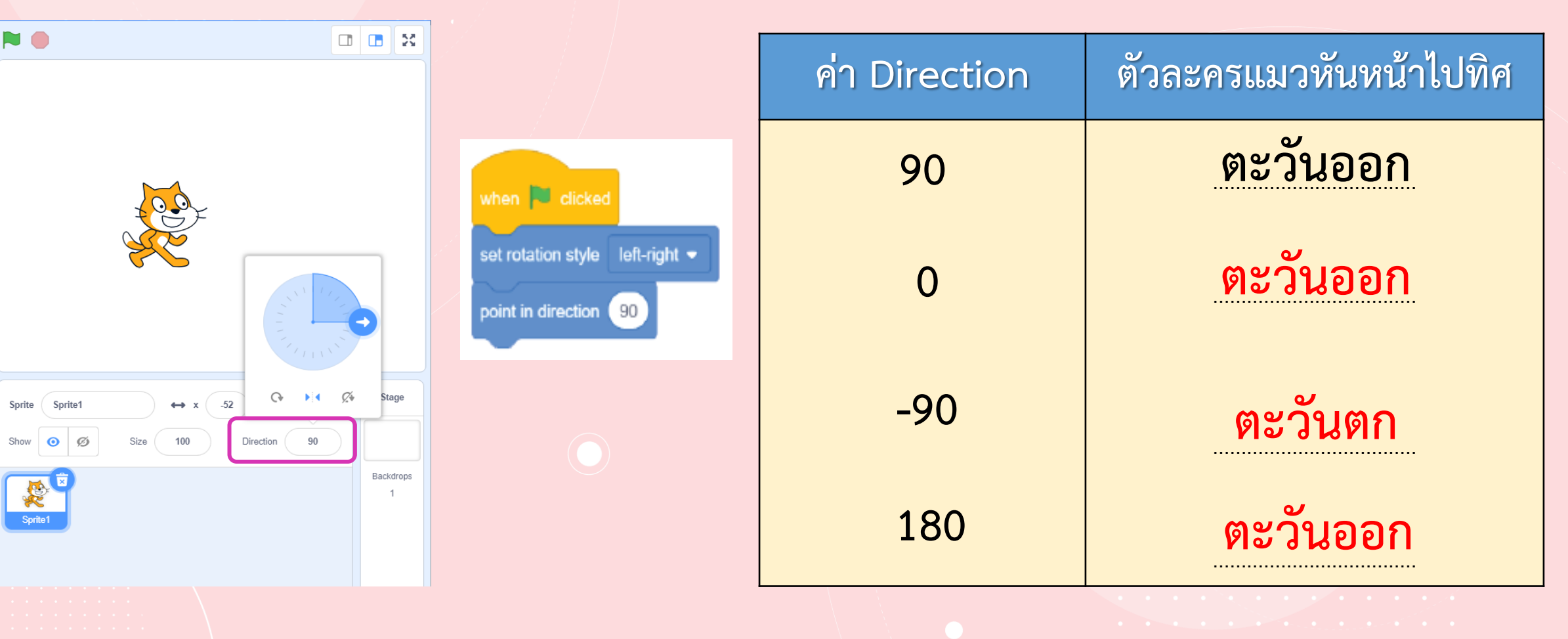

**2. น าบล็อกค าสั่ง set rotation style มาวางบนพื้นที่เขียนสคริปต์ แล้วเปลี่ยนค่า จาก left-right เป็น all around ดังรูป แล้วดับเบิลคลิกที่บล็อกค าสั่ง หลังจากนั้น ลองเปลี่ยนค่า Direction สังเกตการหันหน้าของตัวละครแมว และบันทึกผลลงในตาราง**

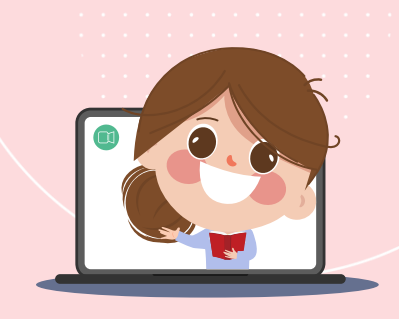

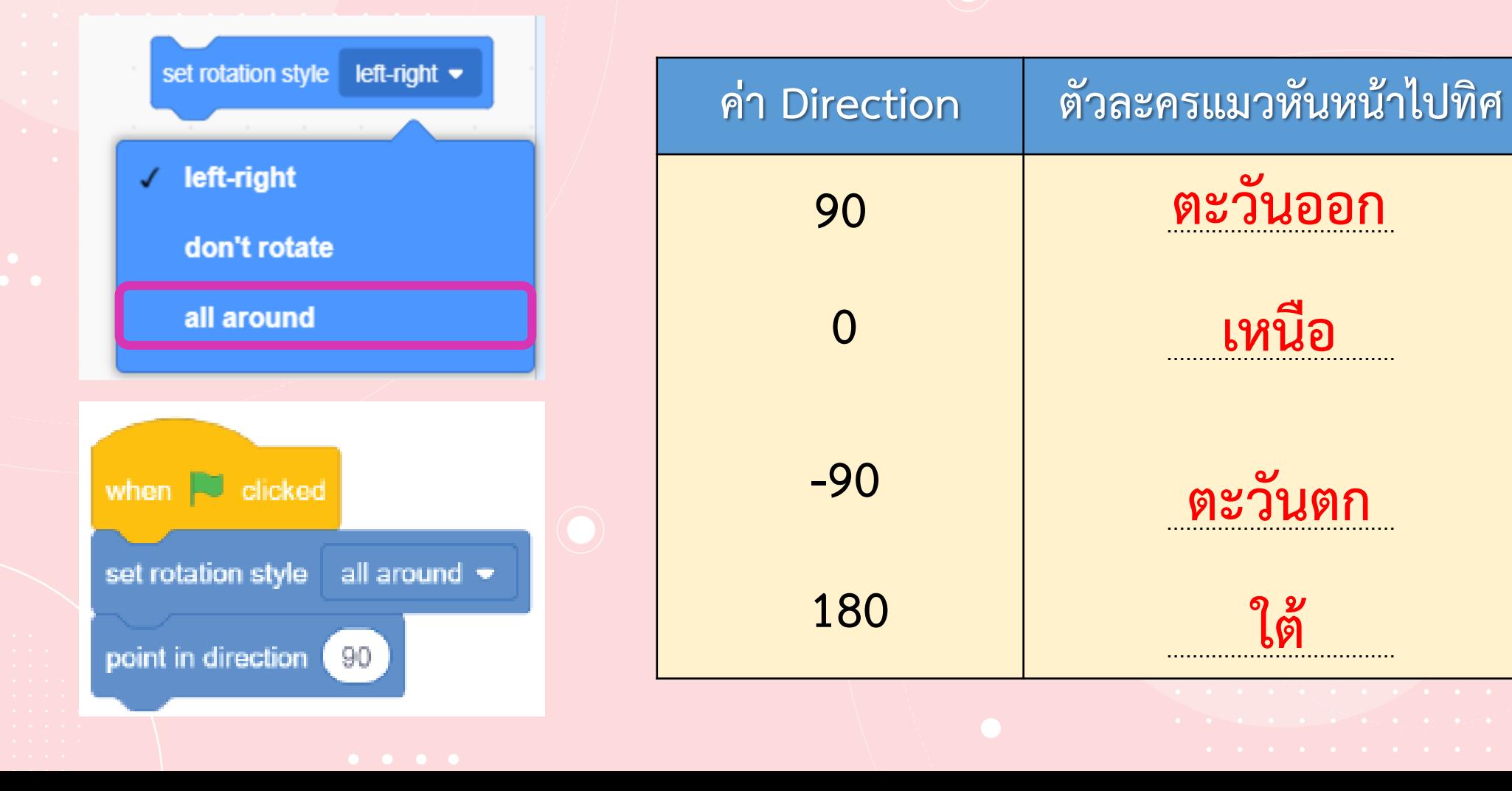

**3. จากข้อ 2 เปลี่ยนค่าในบล็อกค าสั่ง set rotation style จาก all around เป็น don't rotate ดังรูป แล้วดับเบิลคลิกที่บล็อกค าสั่ง หลังจากนั้นลองเปลี่ยนค่า Direction สังเกตการหันหน้าของตัวละครแมว และบันทึกผลลงในตาราง**

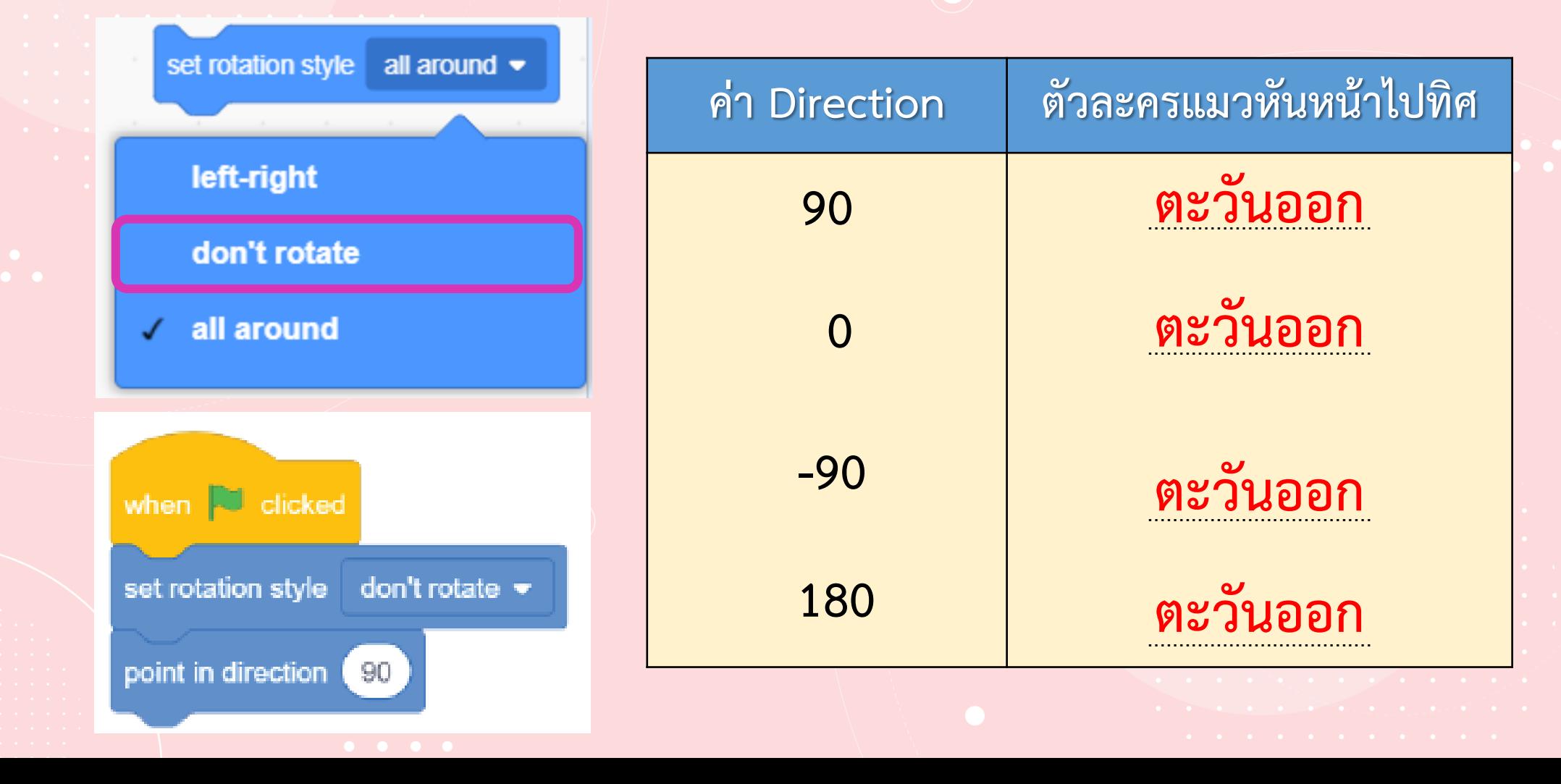

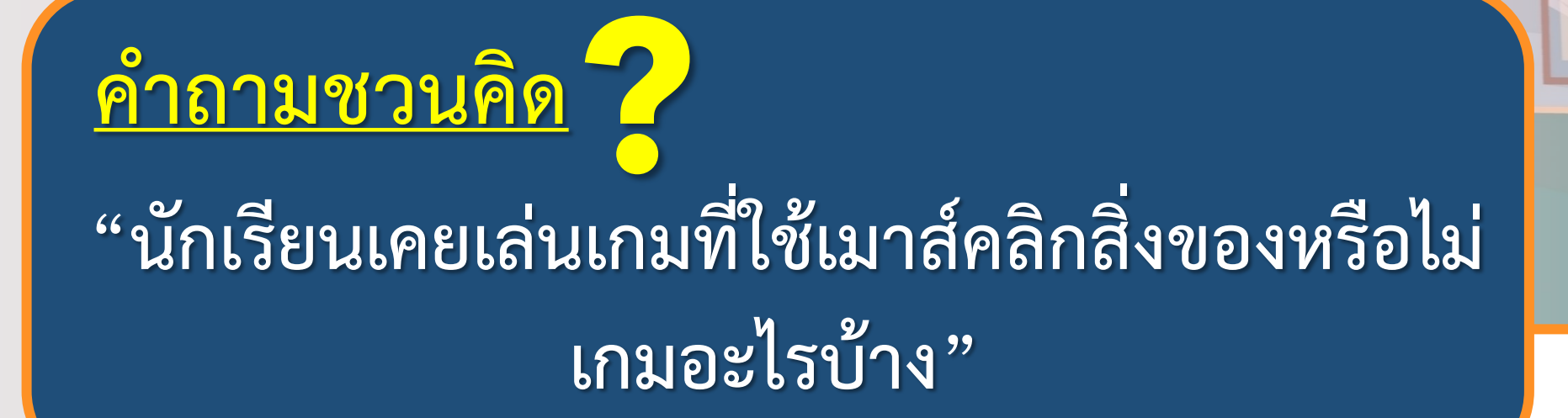

**เกมหาจุดต่างภาพ, เกมจับคู่ภาพ, เกมต่อจิ๊กซอล และอื่น ๆ มากมาย**

**แนวค าตอบ**

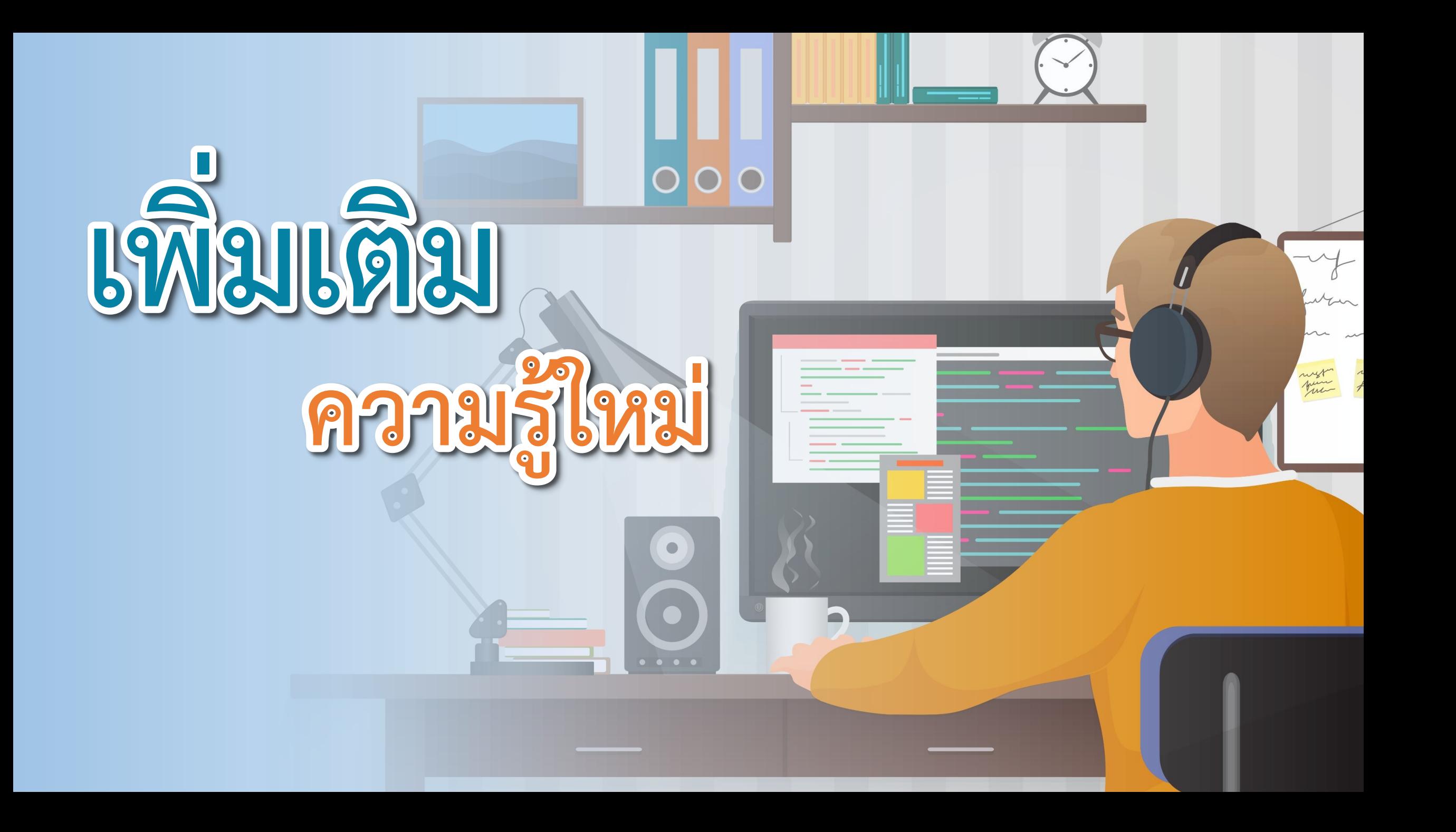

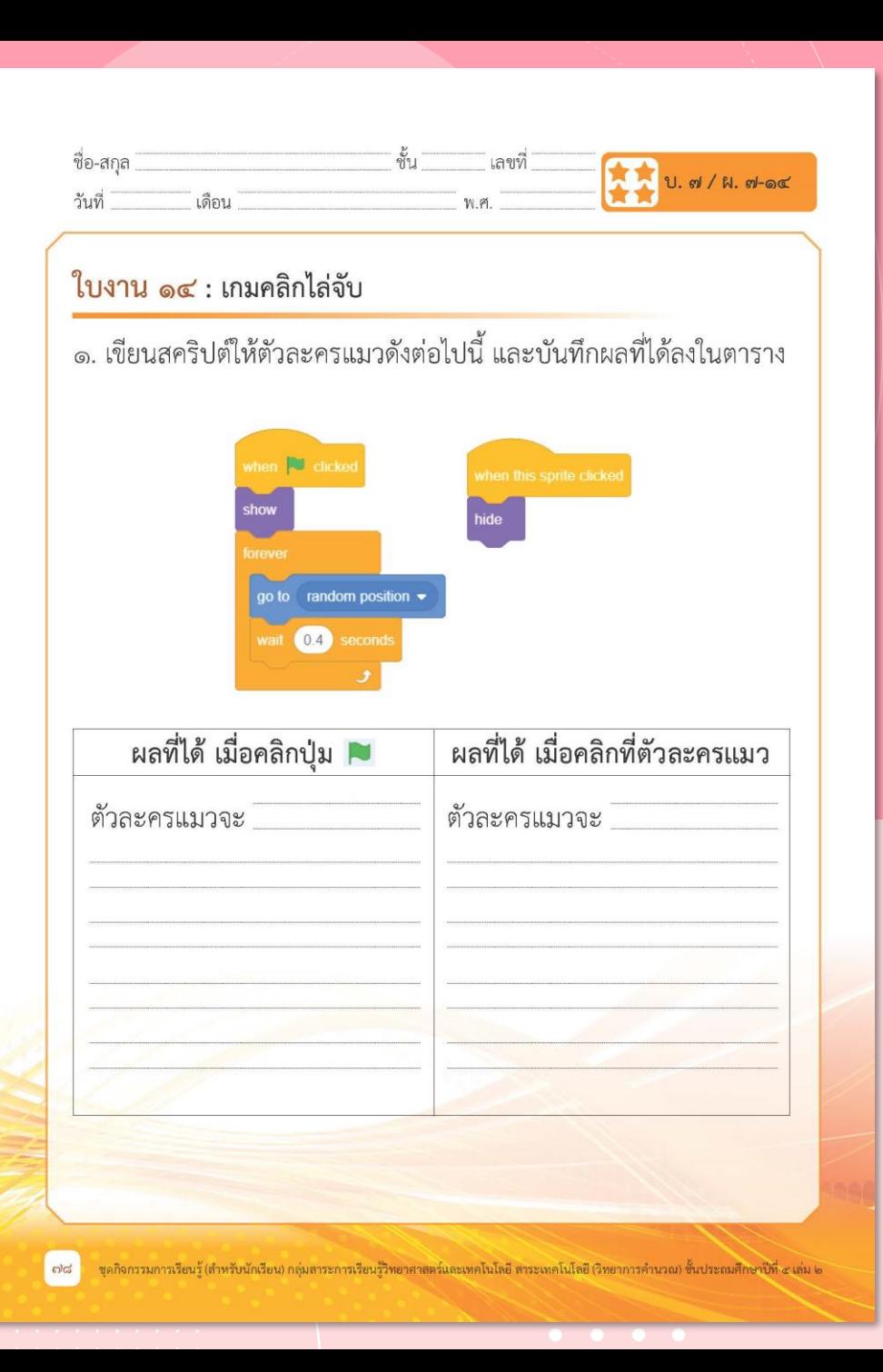

**ใบงาน 14**

 $\begin{array}{cccccccccccccc} \bullet & \bullet & \bullet & \bullet & \bullet & \bullet \end{array}$ 

# **เรื่อง เกมคลิกไล่จับ**

**( สามารถดาวน์โหลดได้ที่ www.dltv.ac.th )**

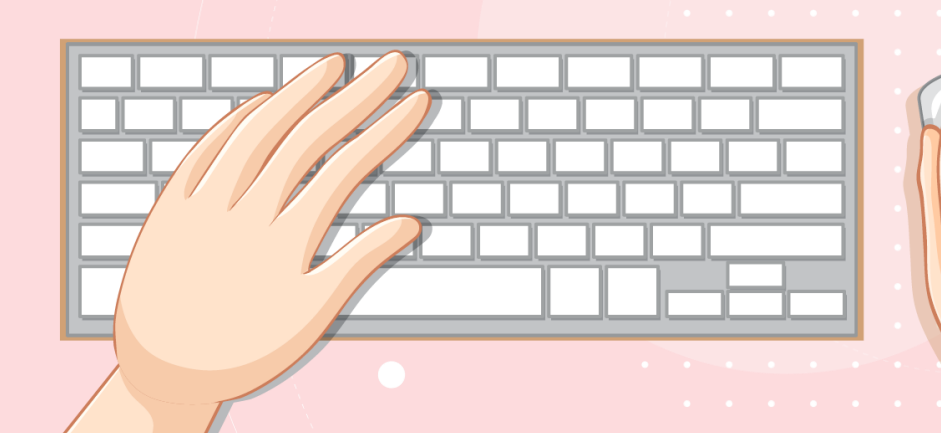

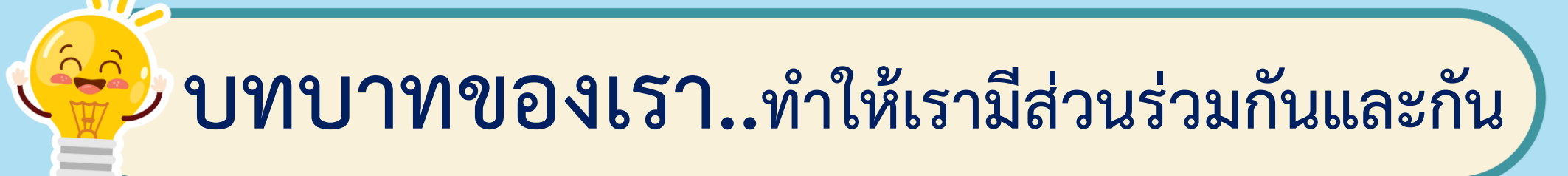

**1. ครูแจกใบงานให้นักเรียนต่อกลุ่ม 2. ครูดูแลนักเรียนตลอดการท างาน 3. ครูเตรียมคอมพิวเตอร์ที่มี โปรแกรม Scratch ให้นักเรียน**

**บทบาทครูปลายทาง**

**1. นักเรียนจับกลุ่ม 2-3 คน 2. นักเรียนท ากิจกรรมและตอบ ค าถามลงในใบงาน 14 เรื่อง เกมคลิกไล่จับ บทบาทนักเรียน**

## **สถานการณ์**

## **เขียนสคริปต์**

## **ไล่จับตัวละครแมว**

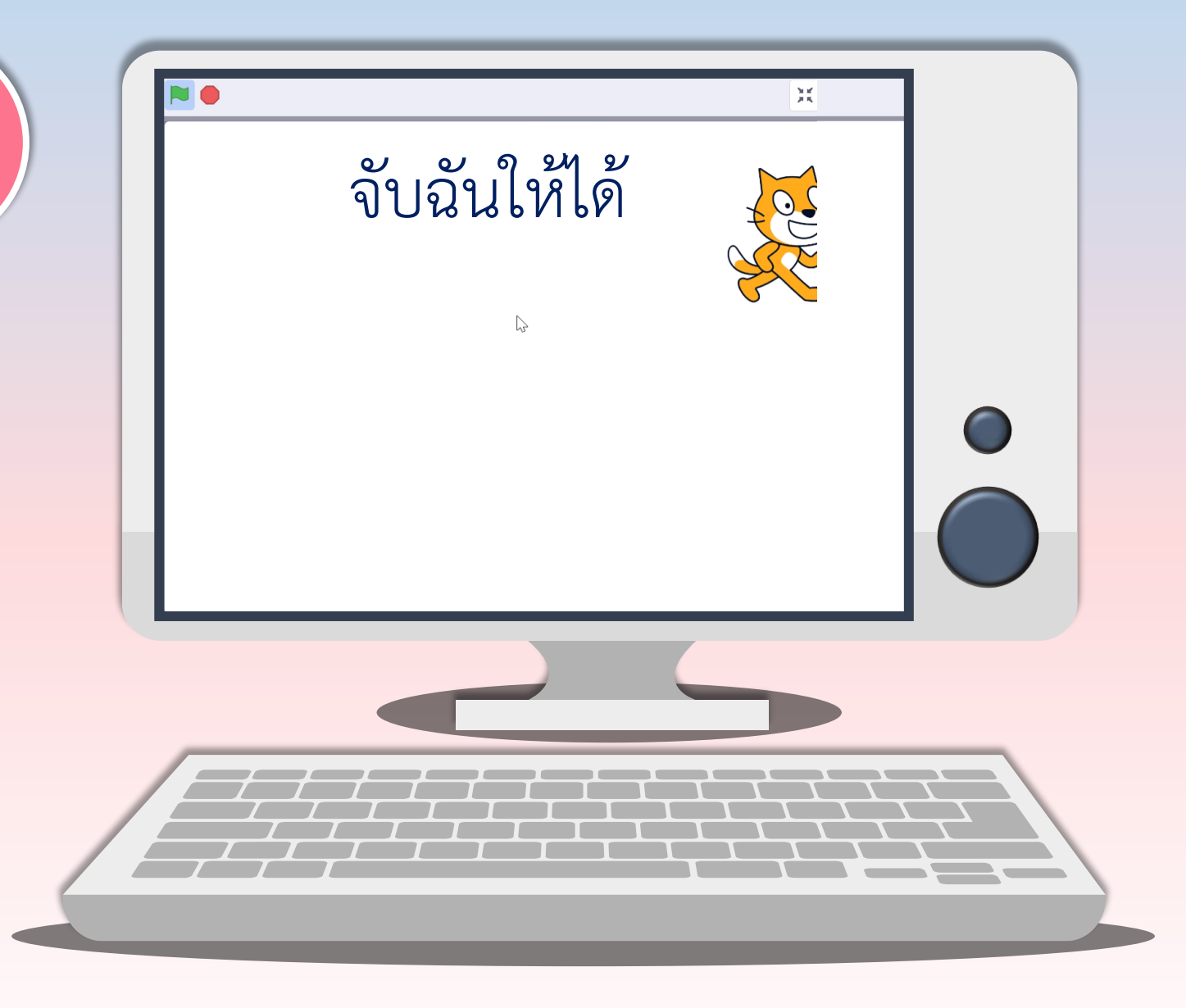

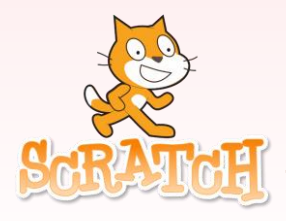

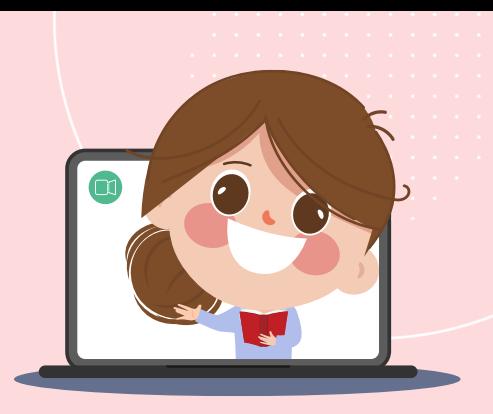

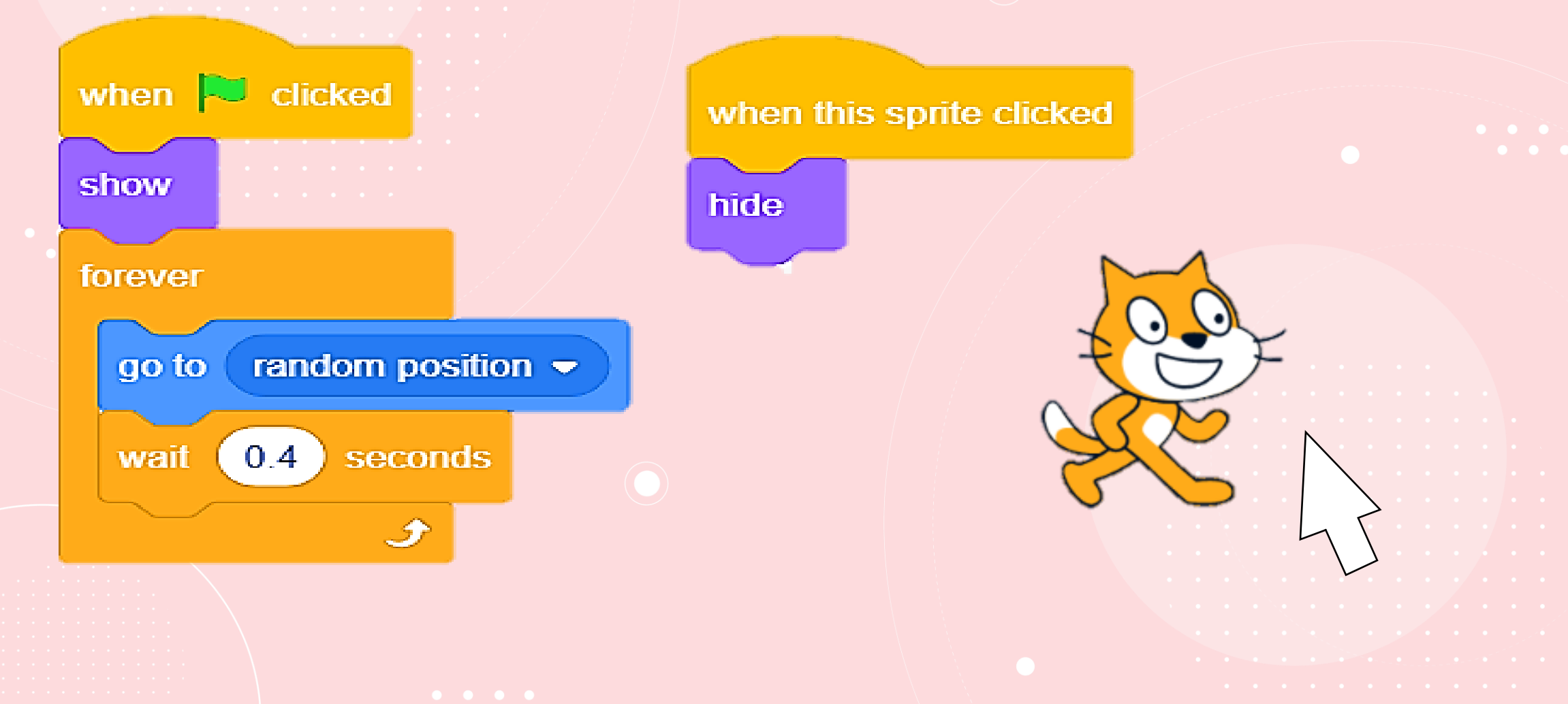

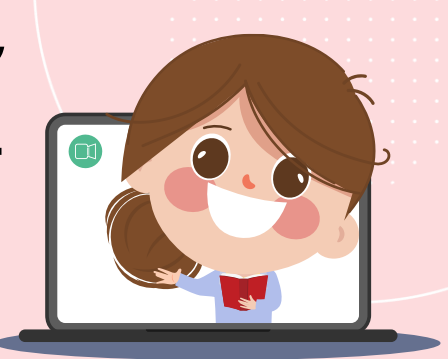

# **1. เขียนสคริปต์ให้ตัวละครแมวดังต่อไปนี้ และบันทึกผล**

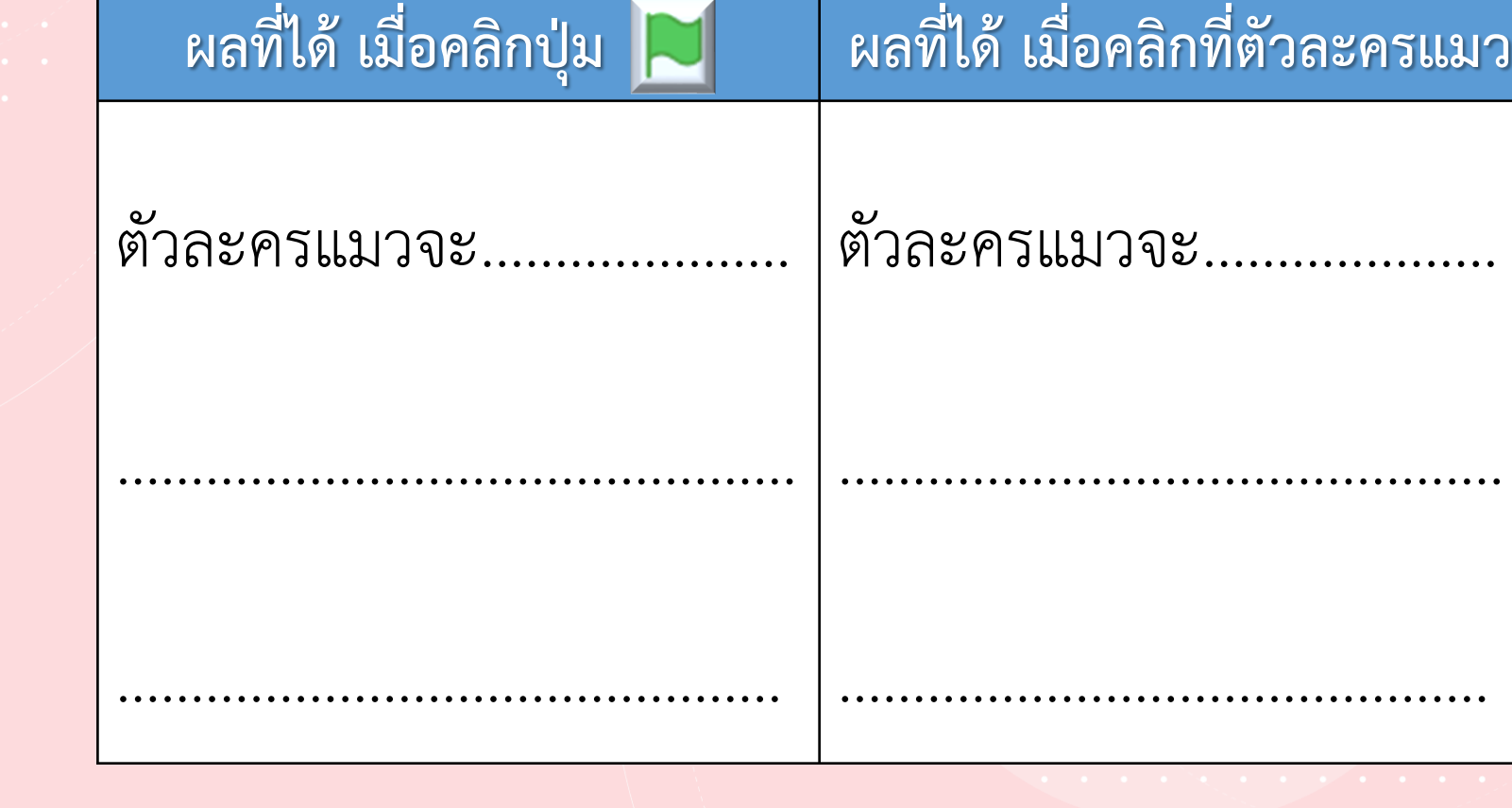

**ที่ได้ลงในตาราง**

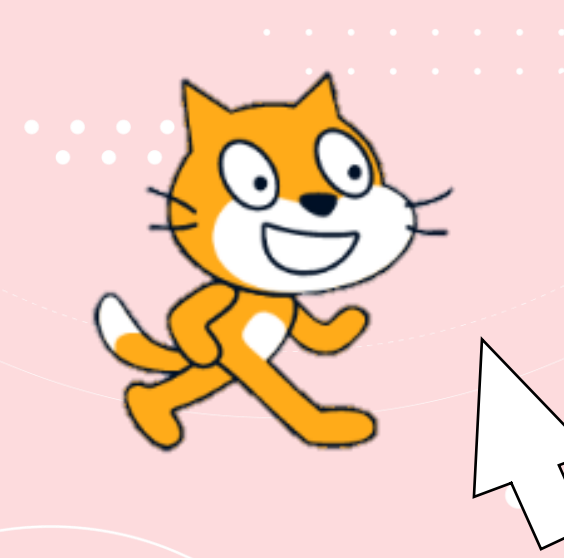

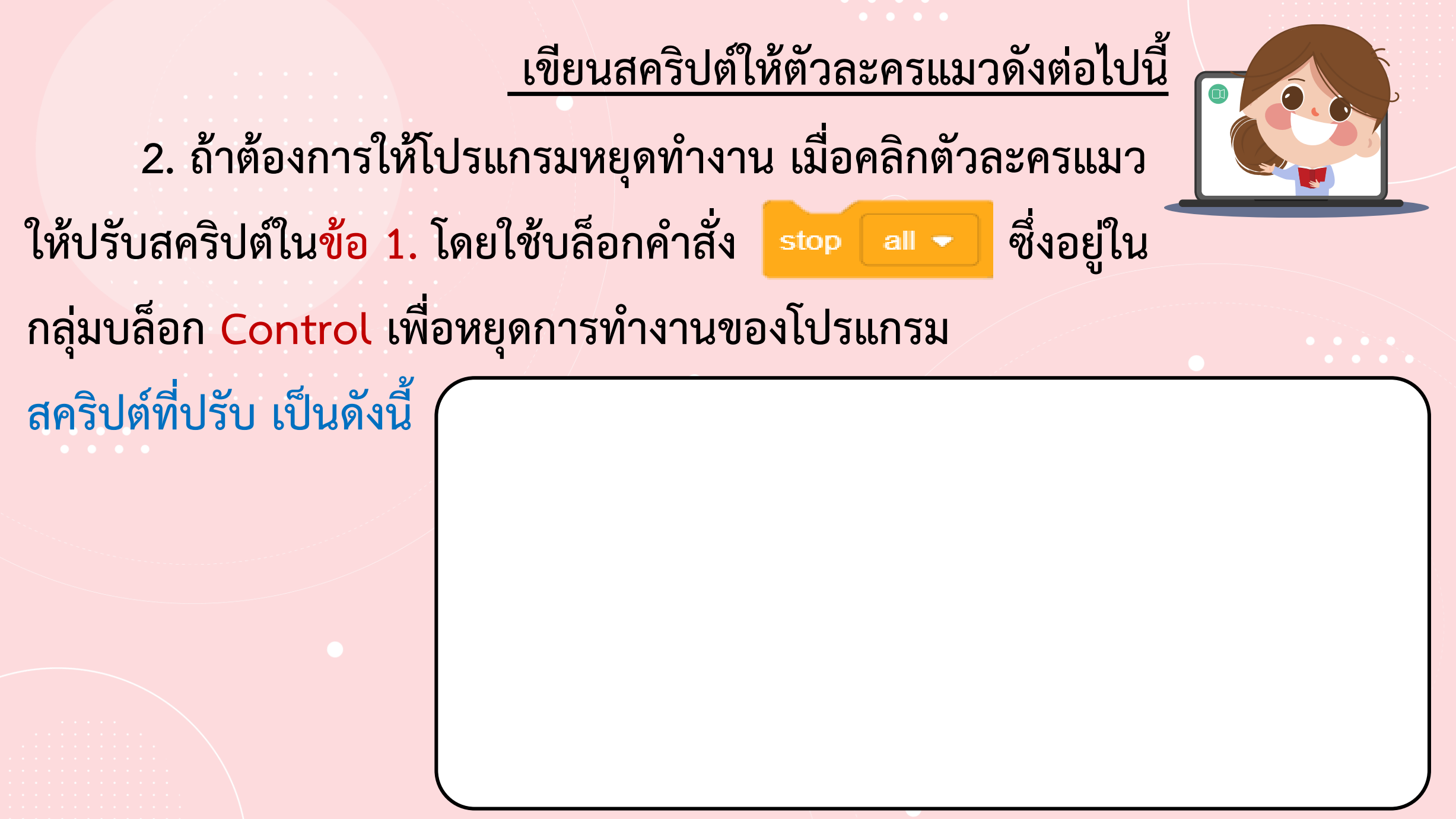

**3. ถ้าต้องการให้ตัวละครแมวปรากฏตัวช้าลง จะต้องปรับ สคริปต์ที่บล็อกค าสั่งใด อย่างไร**

**ปรับที่บล็อกค าสั่ง …………………………………………..……**

#### โดยกำหนดค่าเป็น.

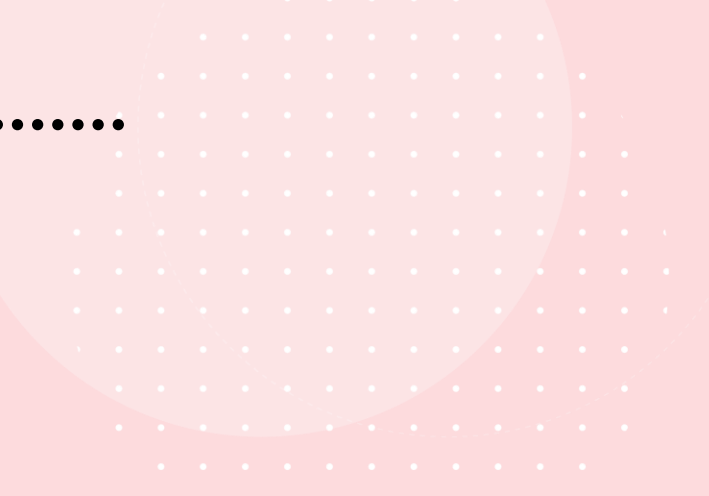

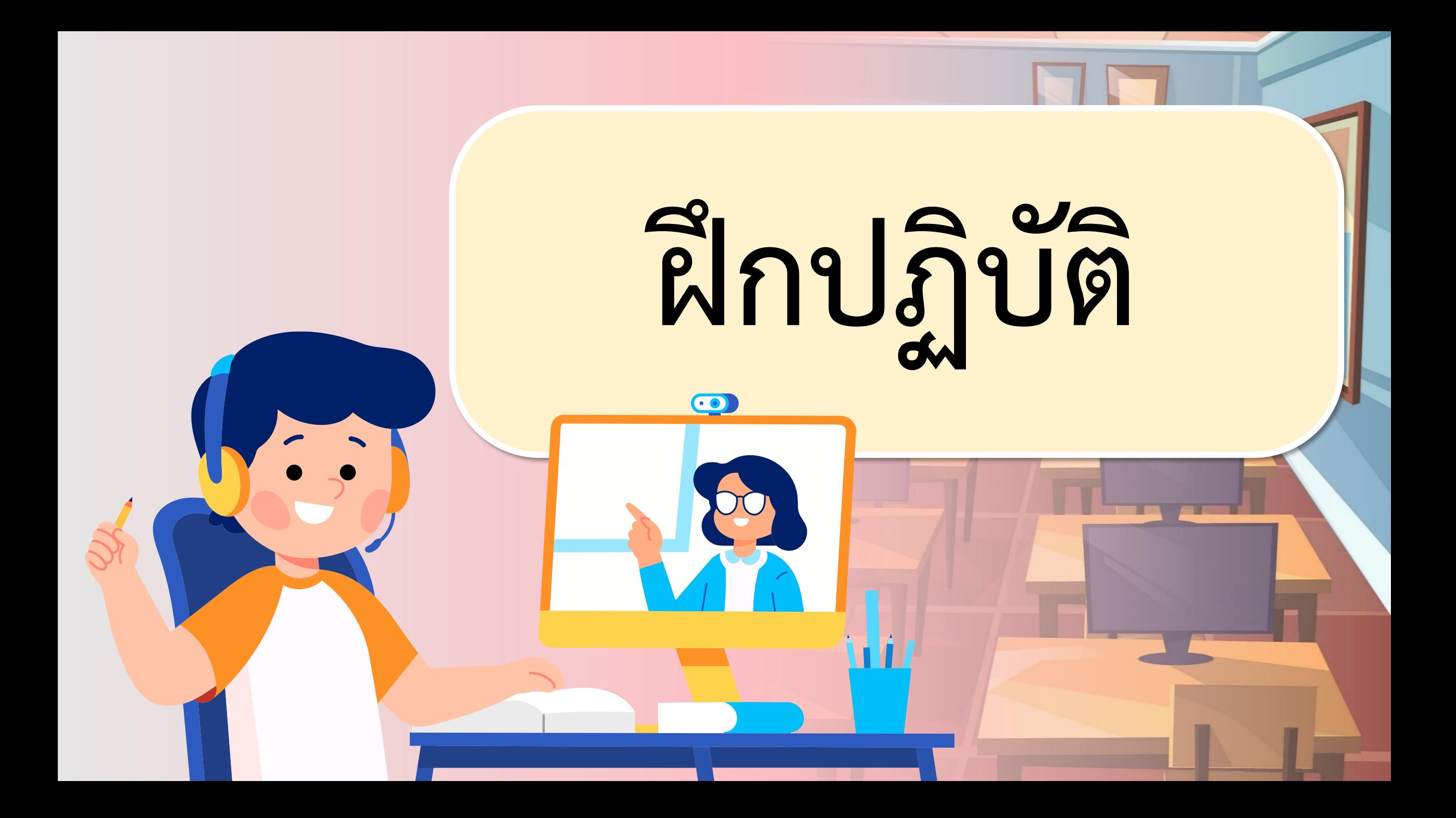

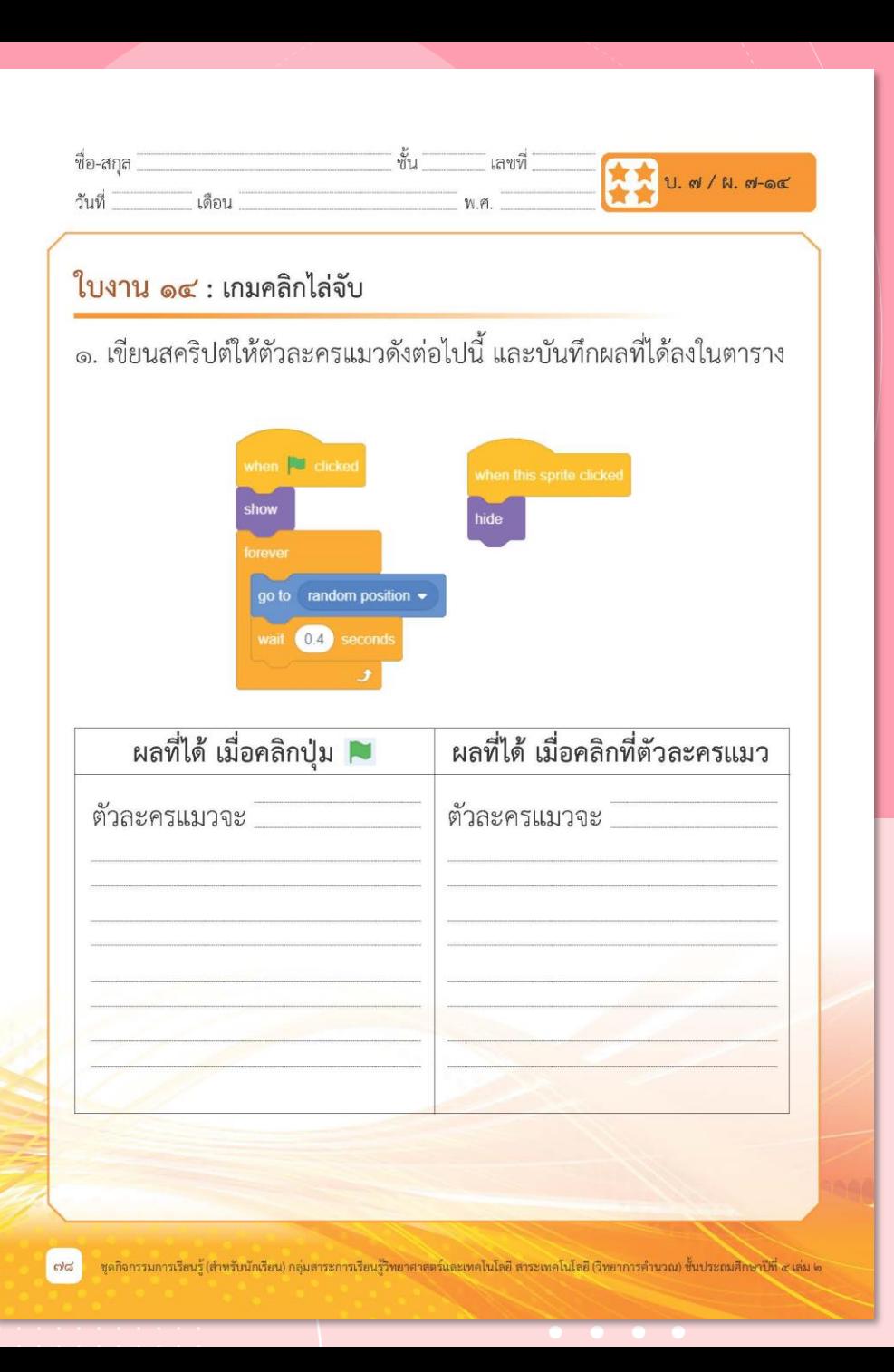

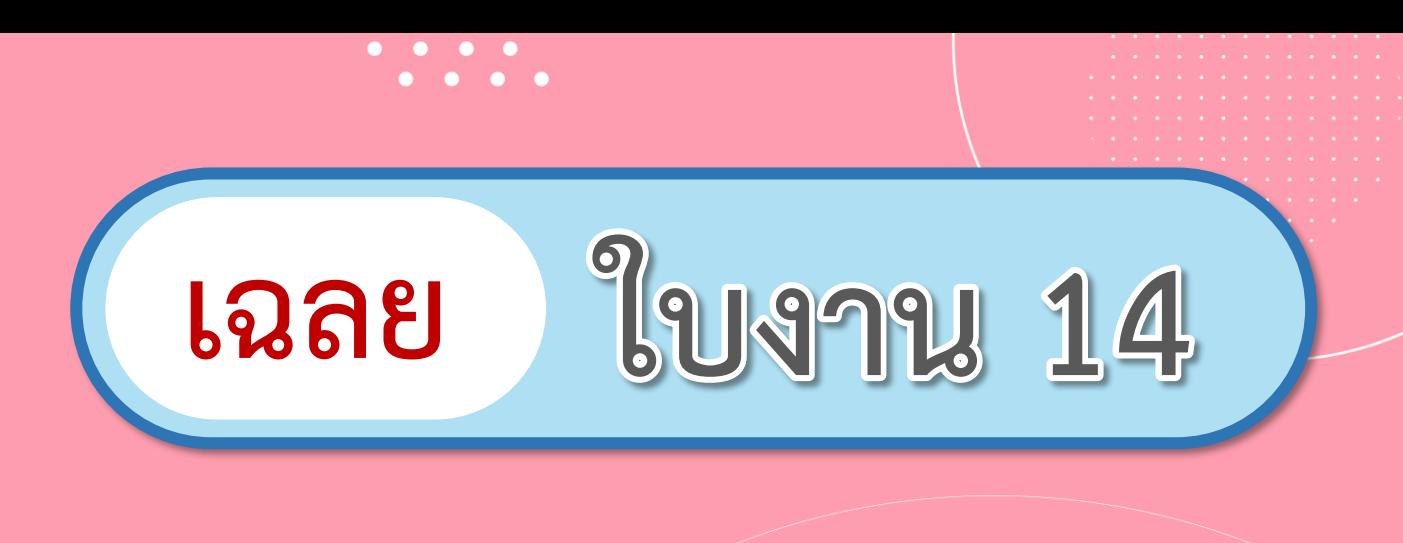

# **เรื่อง เกมคลิกไล่จับ**

**( สามารถดาวน์โหลดได้ที่ www.dltv.ac.th )**

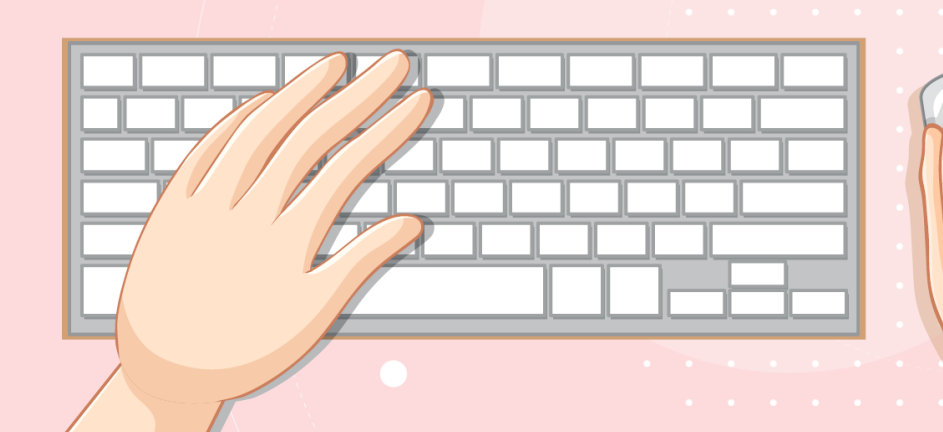

## **สถานการณ์**

## **เขียนสคริปต์**

## **ไล่จับตัวละครแมว**

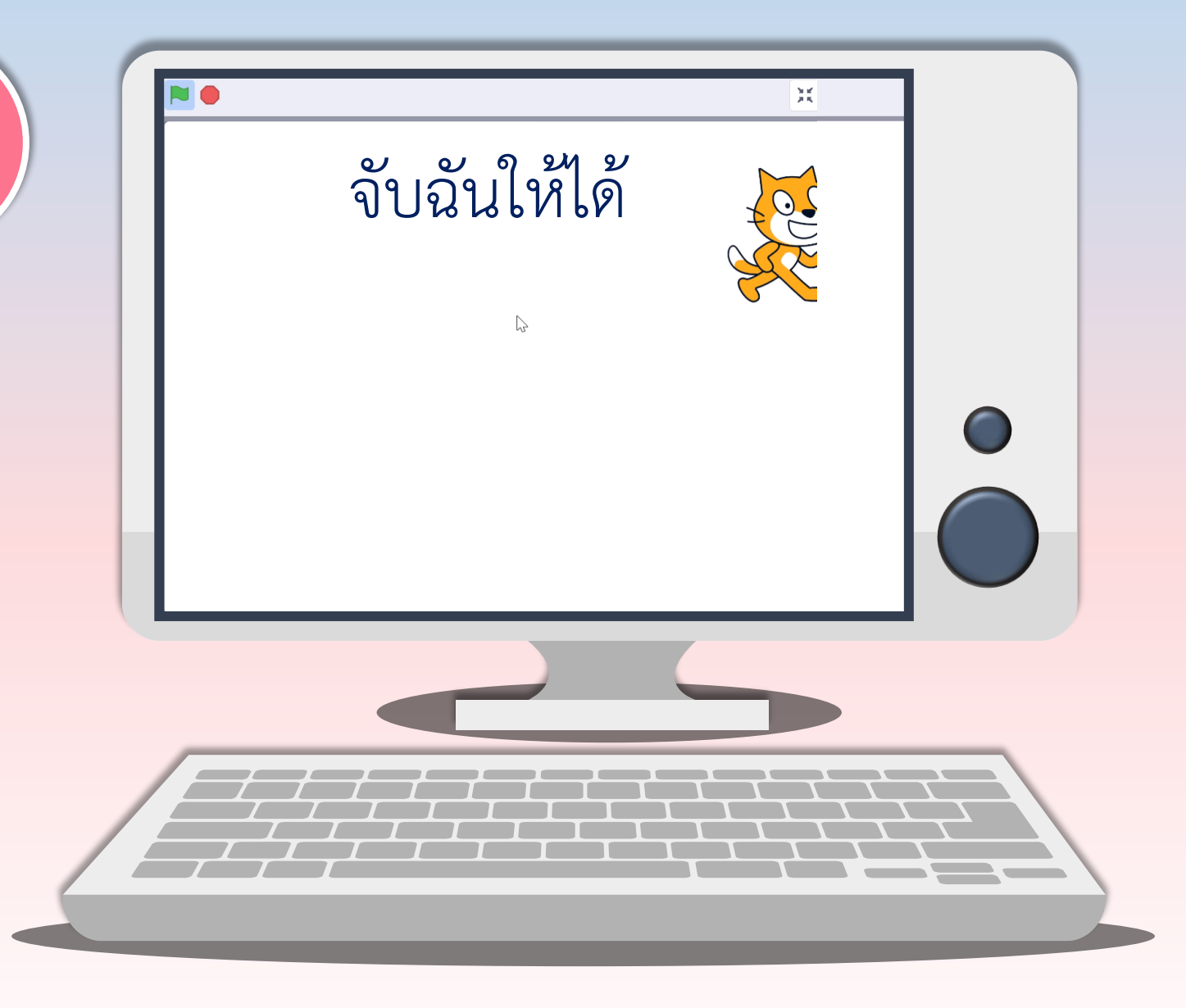

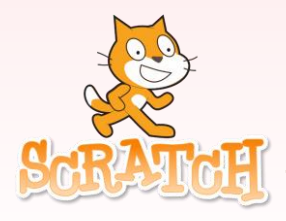

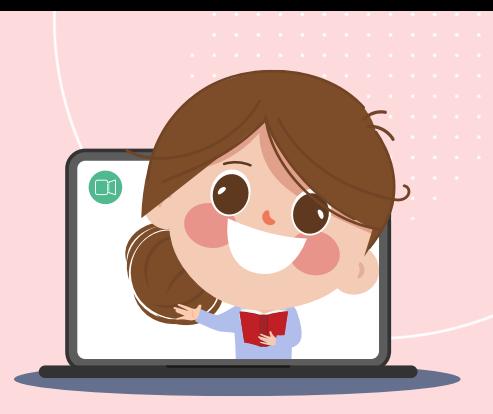

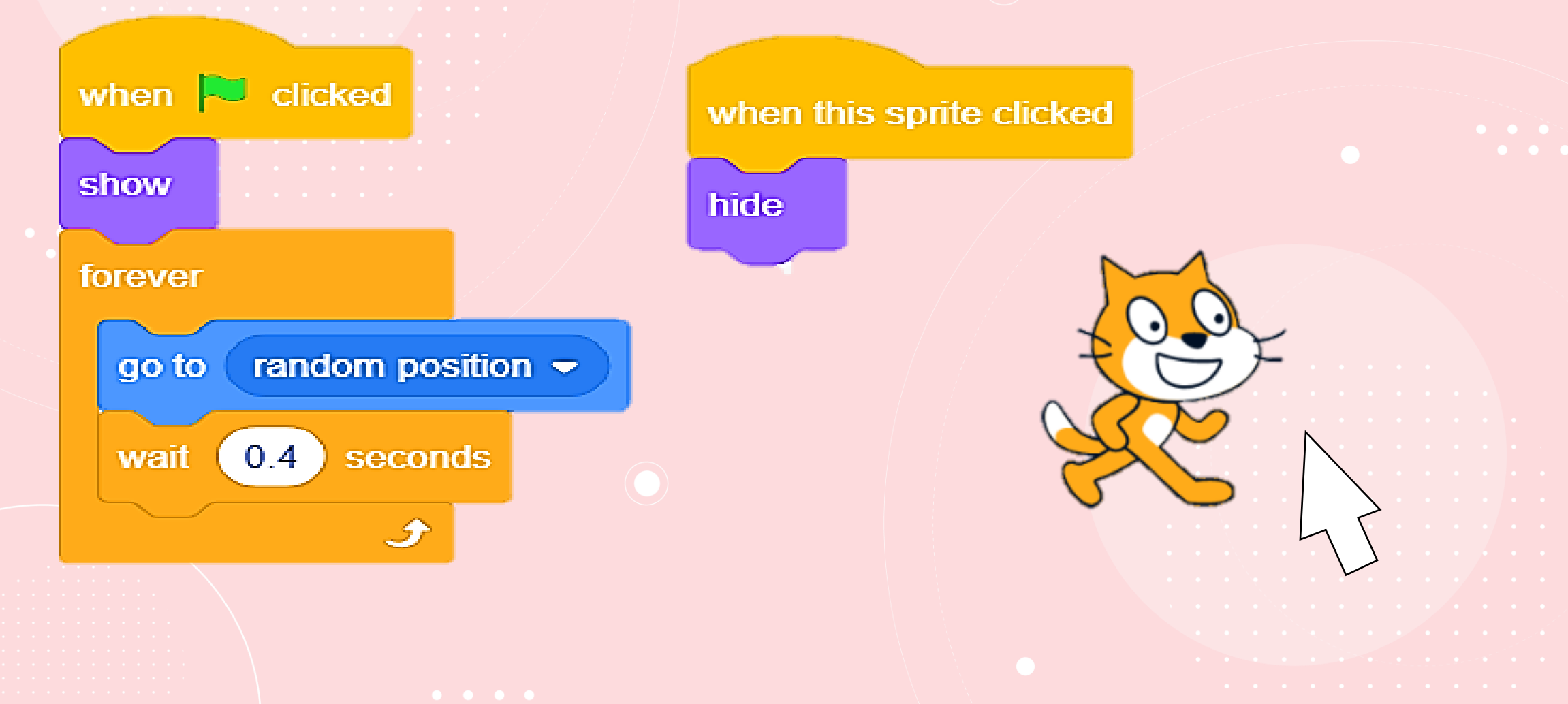

#### **1. เขียนสคริปต์ให้ตัวละครแมวดังต่อไปนี้ และบันทึกผล ที่ได้ลงในตาราง**

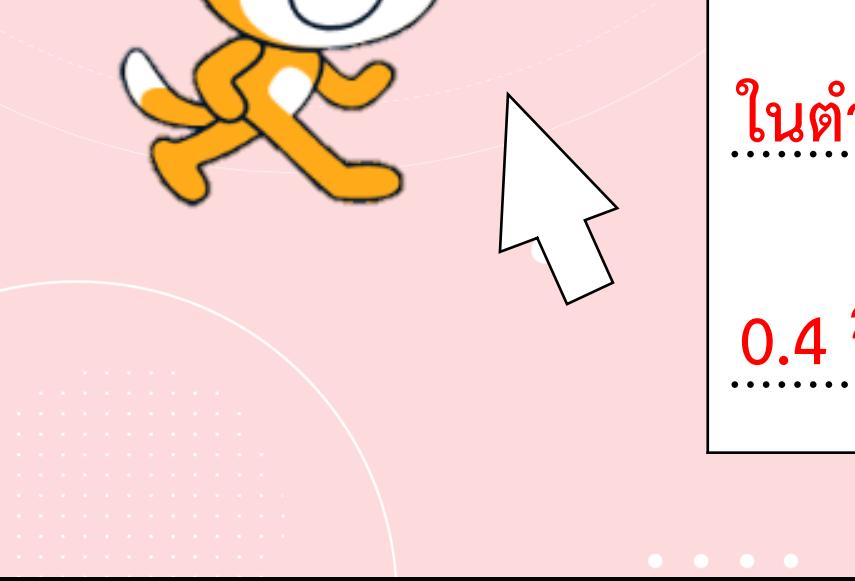

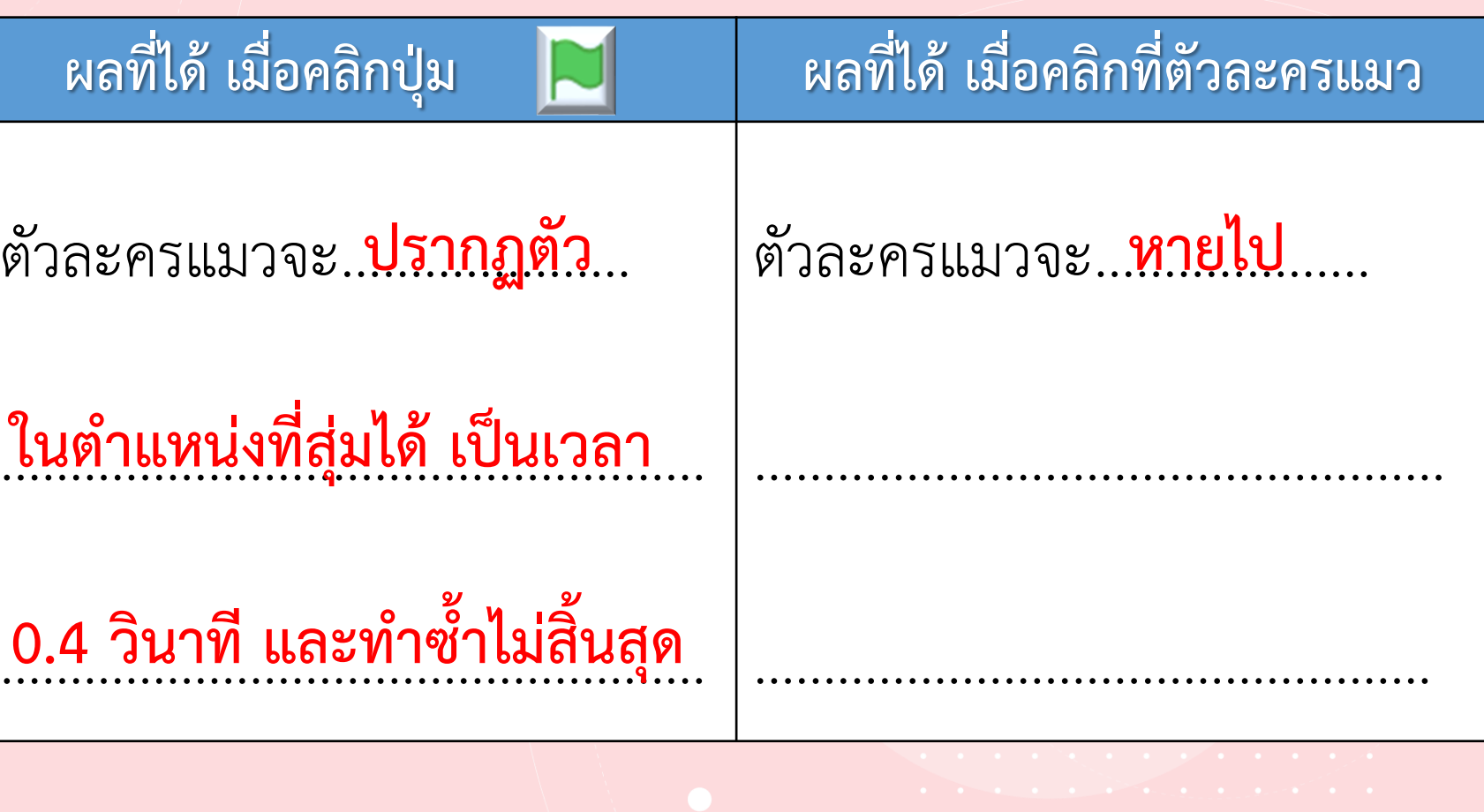

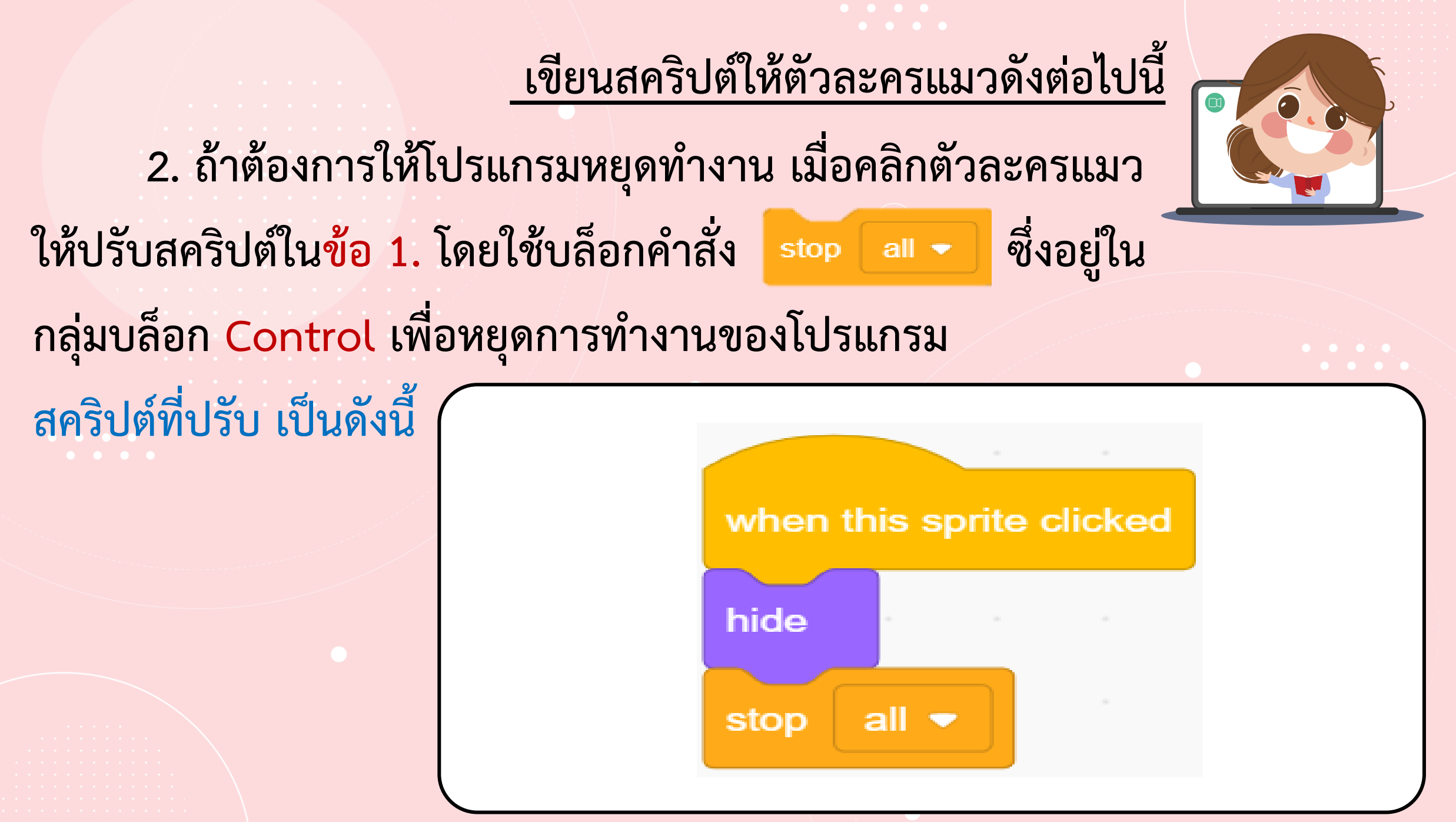

**3. ถ้าต้องการให้ตัวละครแมวปรากฏตัวช้าลง จะต้องปรับ สคริปต์ที่บล็อกค าสั่งใด อย่างไร**

**0.4**

**1**

โดยกำหนดค่าเป็น..

**ปรับที่บล็อกค าสั่ง …………………………………………..……**

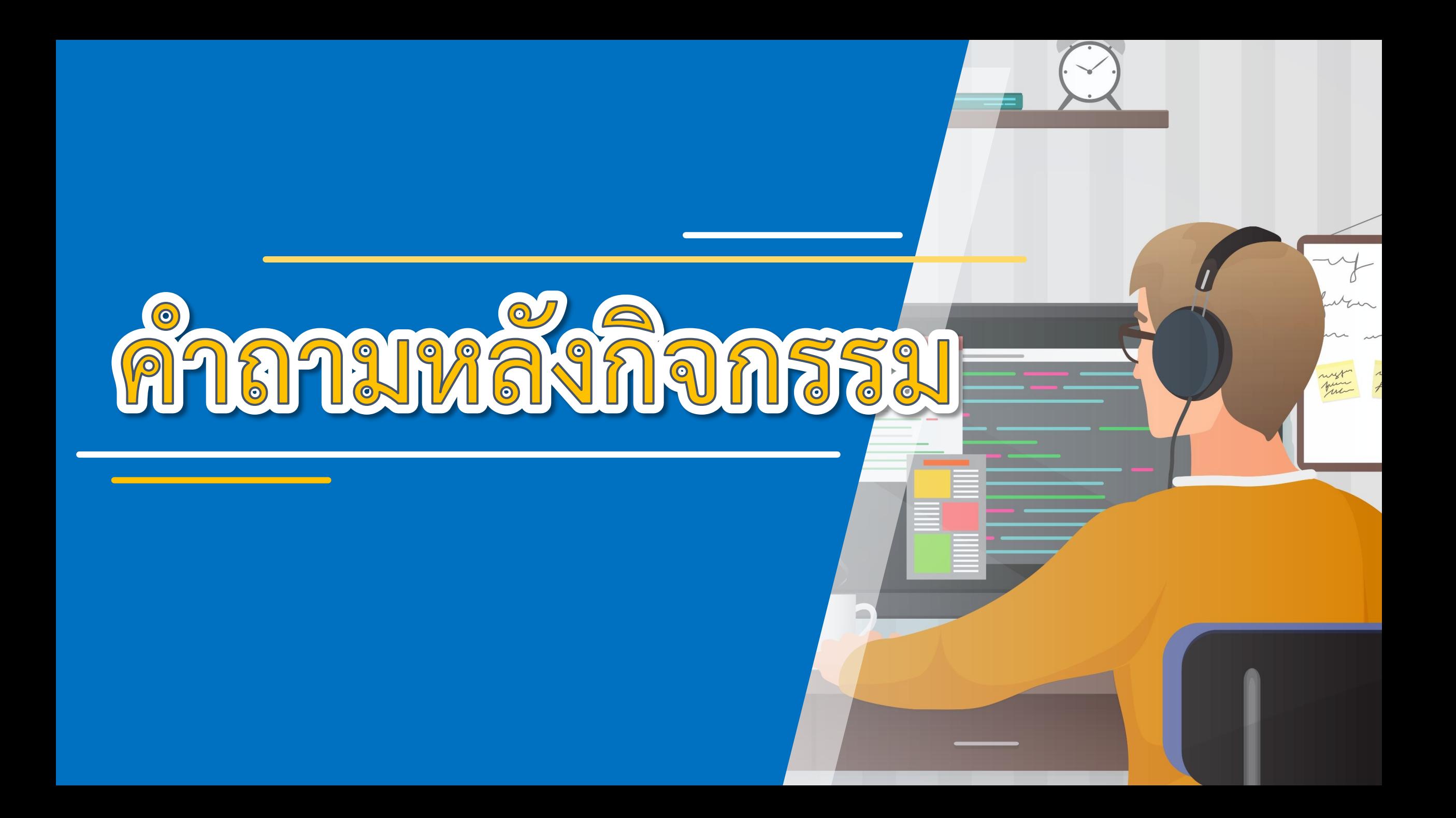

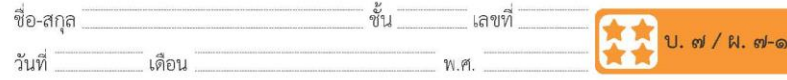

#### คำถามหลังจากทำกิจกรรม

๑. เขียนสคริปต์โดยเพิ่มตัวละครอื่นอีก ๓ ตัว โดยทำตามกำหนดเงื่อนไข ดังนี้

- ตัวละครตัวที่ ๑ ให้ปรากฏตัวด้วยความเร็วสูง ถ้าคลิกโดนตัวละคร นี้ ให้จบเกม

- ตัวละครตัวที่ ๒ ให้ปรากฏตัวด้วยความเร็วปานกลาง ถ้าคลิกโดน ตัวละครนี้ ให้ตัวละครหายไป

- ตัวละครตัวที่ ๓ ให้ปรากฏตัวด้วยความเร็วต่ำ ถ้าคลิกโดนตัวละครนี้ ให้ตัวละครเปลี่ยนสี (ใช้บล็อกคำสั่ง change color - effect by 25 ซึ่งอยู่ในกลุ่ม บล็อก Looks เพื่อเปลี่ยนสีตัวละคร)

๒. จากกิจกรรมนี้ สรุปได้ว่า

เราสามารถเขียนโปรแกรม Scratch ในการสร้างเกมสุ่มตำแหน่งที่ ้ต้องการให้ตัวละครปรากฏ และหายไปเมื่อคลิกโดนตัวละคร

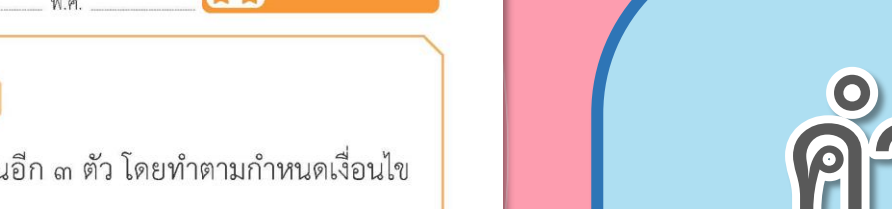

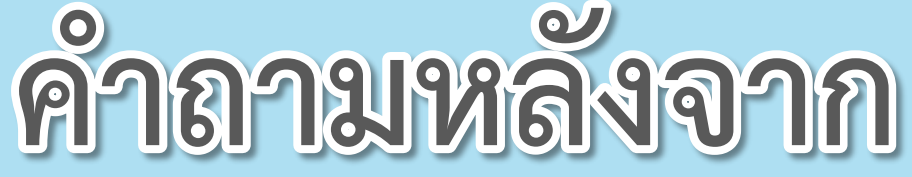

 $\begin{array}{cccccccccccccc} \bullet & \bullet & \bullet & \bullet & \bullet & \bullet \end{array}$ 

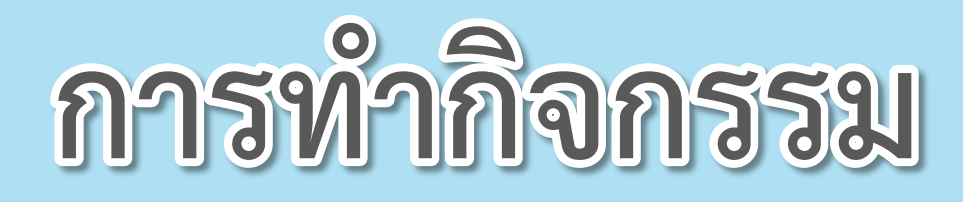

(สามารถดาวน์โหลดได้ที่ www.dltv.ac.th)

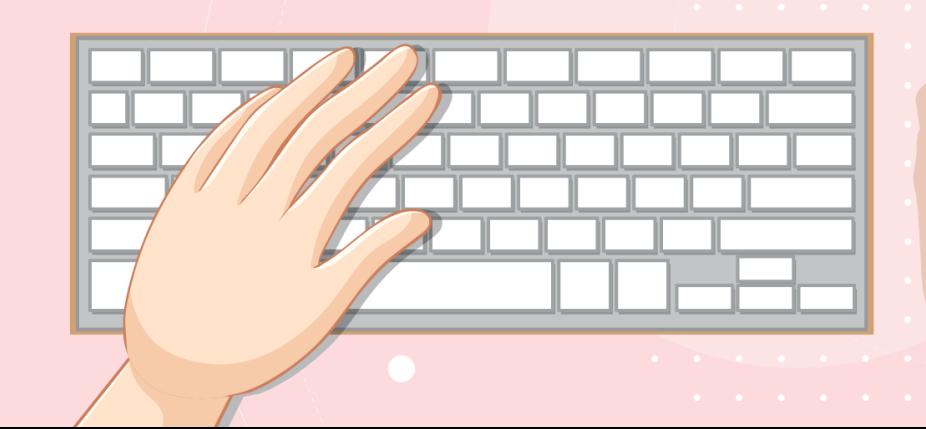

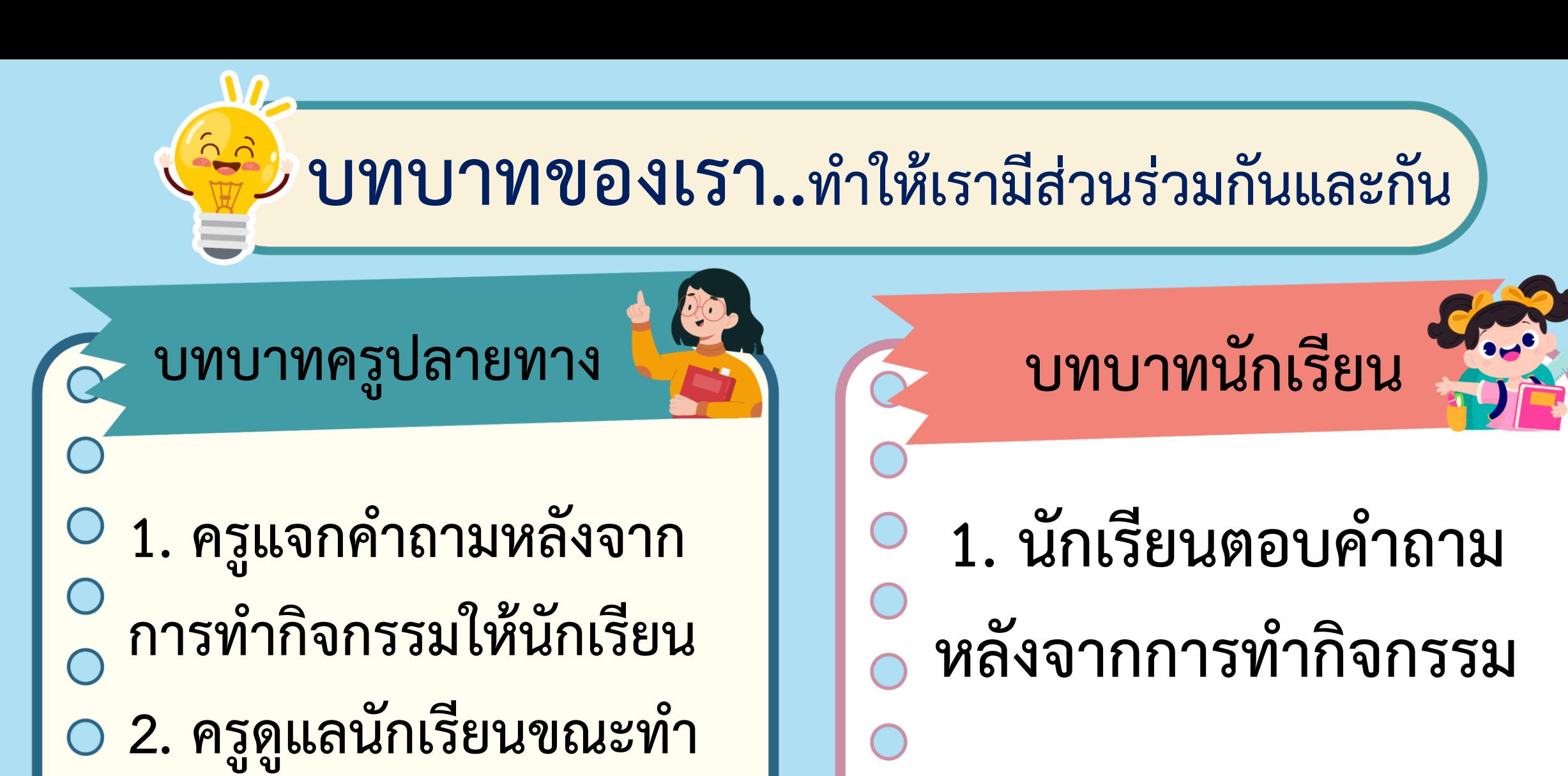

**กิจกรรม**

# **1. เขียนสคริปต์โดยเพิ่มตัวละครอื่นอีก 3 ตัว โดยท าตาม ก าหนดเงื่อนไข ดังนี้**

- **- ตัวละครตัวที่ 1 ให้ปรากฏตัวด้วยความเร็วสูง**
- **ถ้าคลิกโดนตัวละครนี้ ให้จบเกม**
- **- ตัวละครตัวที่ 2 ให้ปรากฏตัวด้วยความเร็วปานกลาง ถ้าคลิกโดนตัวละครนี้ ให้ตัวละครหายไป**

ภาพจาก https://www.pngwing.com/en/free-png-ppykb/download

# ภาพจาก https://www.pngwing.com/en/free-png-ppykb/download **1. เขียนสคริปต์โดยเพิ่มตัวละครอื่นอีก 3 ตัว โดยท าตาม ก าหนดเงื่อนไข ดังนี้ - ตัวละครตัวที่ 3 ให้ปรากฏตัวด้วยความเร็วต่ า ถ้าคลิกโดนตัวละครนี้ ให้ตัวละครเปลี่ยนสี**  (ใช้บล็อกคำสั่ง change color effect by 25 ซึ่งอยู่ในกลุ่มบล็อก **Looks เพื่อเปลี่ยนสีตัวละคร)**

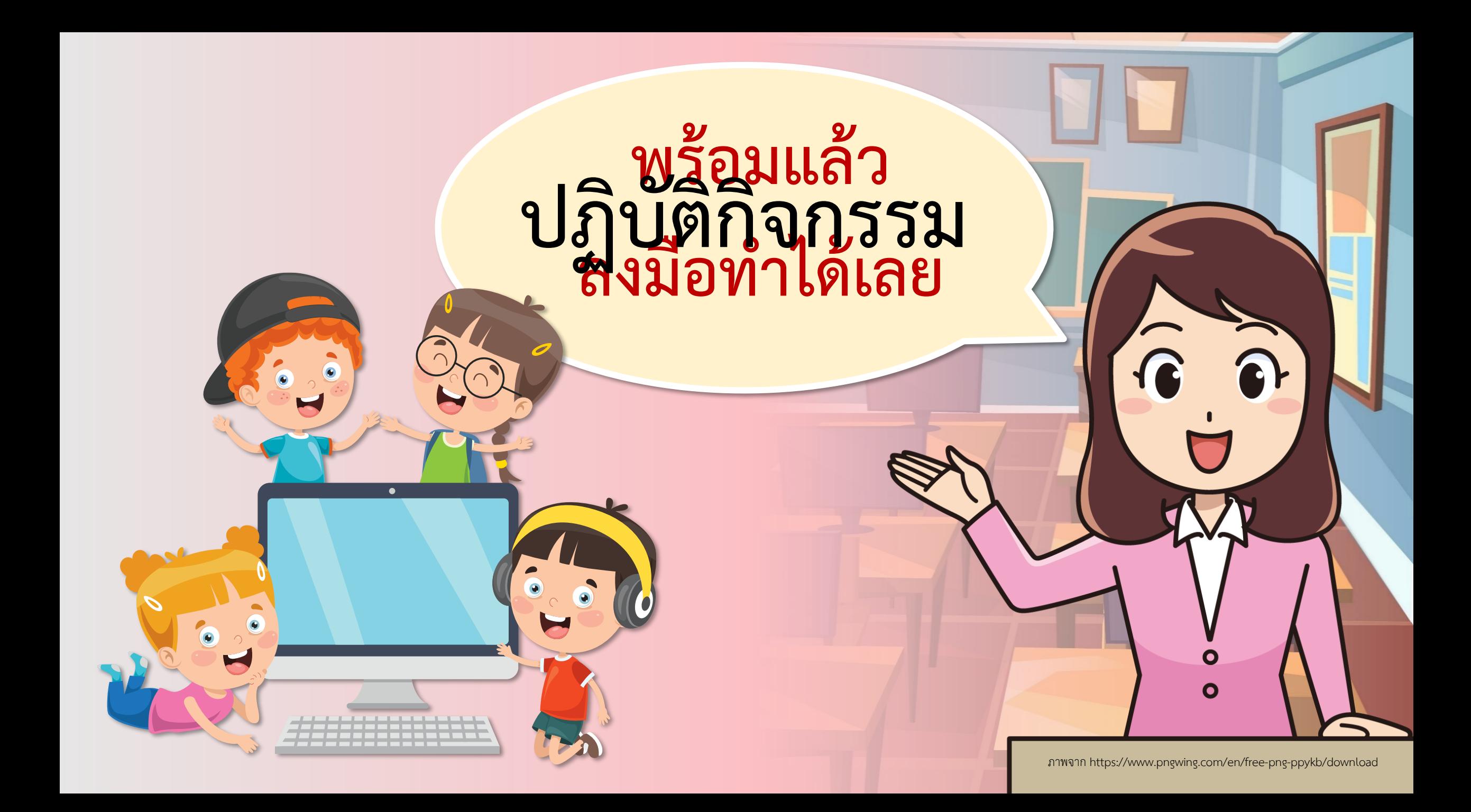

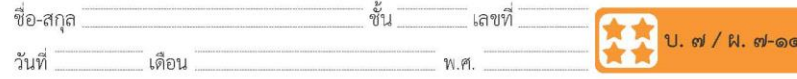

#### คำถามหลังจากทำกิจกรรม

๑. เขียนสคริปต์โดยเพิ่มตัวละครอื่นอีก ๓ ตัว โดยทำตามกำหนดเงื่อนไข ดังนี้

- ตัวละครตัวที่ ๑ ให้ปรากฏตัวด้วยความเร็วสูง ถ้าคลิกโดนตัวละคร นี้ ให้จบเกม

- ตัวละครตัวที่ ๒ ให้ปรากฏตัวด้วยความเร็วปานกลาง ถ้าคลิกโดน ตัวละครนี้ ให้ตัวละครหายไป

- ตัวละครตัวที่ ๓ ให้ปรากฏตัวด้วยความเร็วต่ำ ถ้าคลิกโดนตัวละครนี้ ให้ตัวละครเปลี่ยนสี (ใช้บล็อกคำสั่ง change color - effect by 25 ซึ่งอยู่ในกลุ่ม บล็อก Looks เพื่อเปลี่ยนสีตัวละคร)

๒. จากกิจกรรมนี้ สรุปได้ว่า

เราสามารถเขียนโปรแกรม Scratch ในการสร้างเกมสุ่มตำแหน่งที่ ้ต้องการให้ตัวละครปรากฏ และหายไปเมื่อคลิกโดนตัวละคร

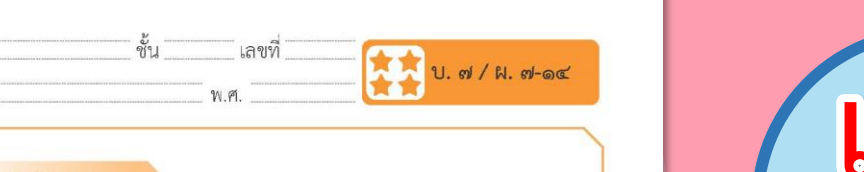

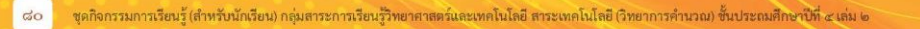

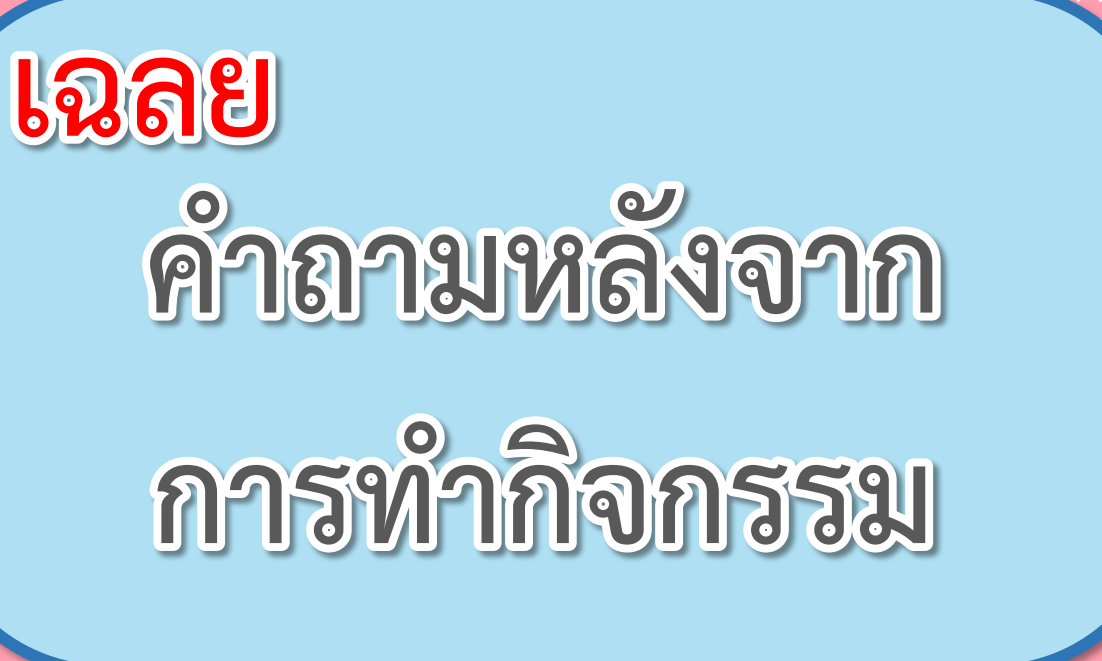

 $\begin{array}{cccccccccccccc} \bullet & \bullet & \bullet & \bullet & \bullet & \bullet \end{array}$ 

(สามารถดาวน์โหลดได้ที่ www.dltv.ac.th)

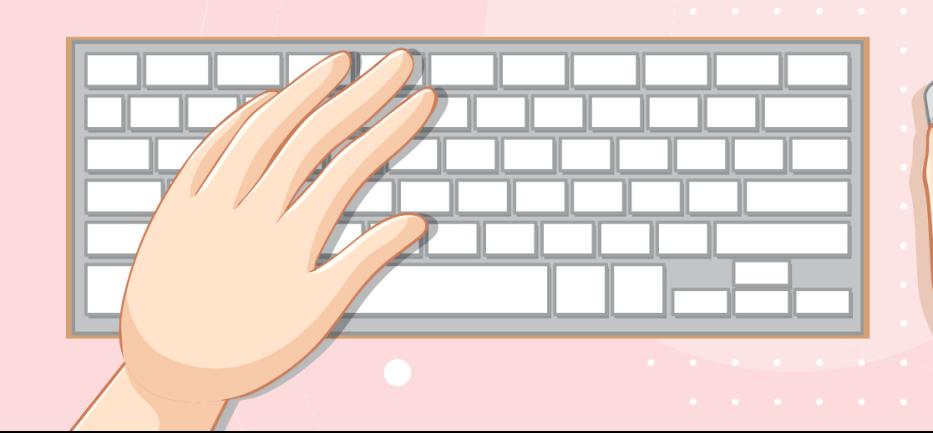

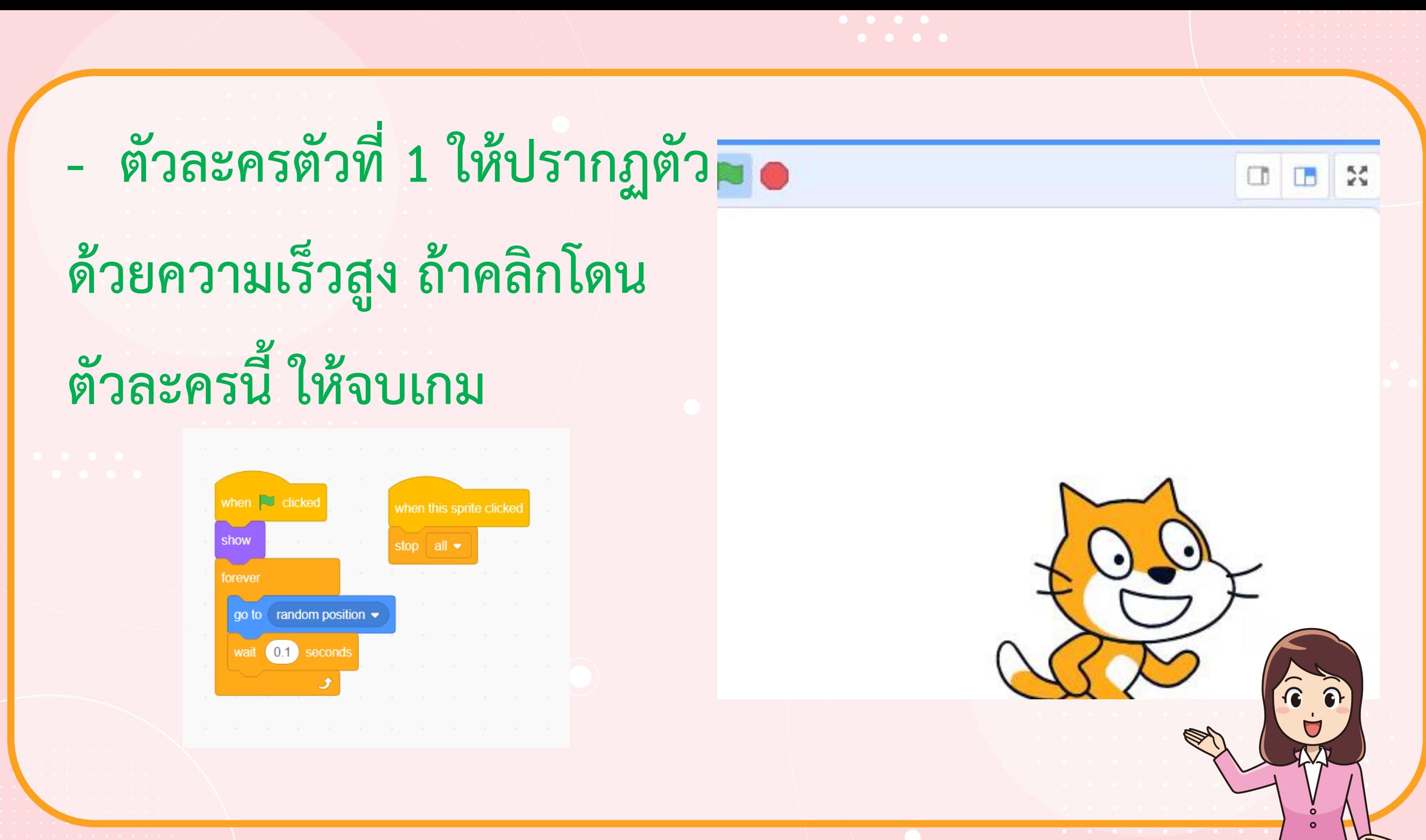

ภาพจาก https://www.pngwing.com/en/free-png-ppykb/download

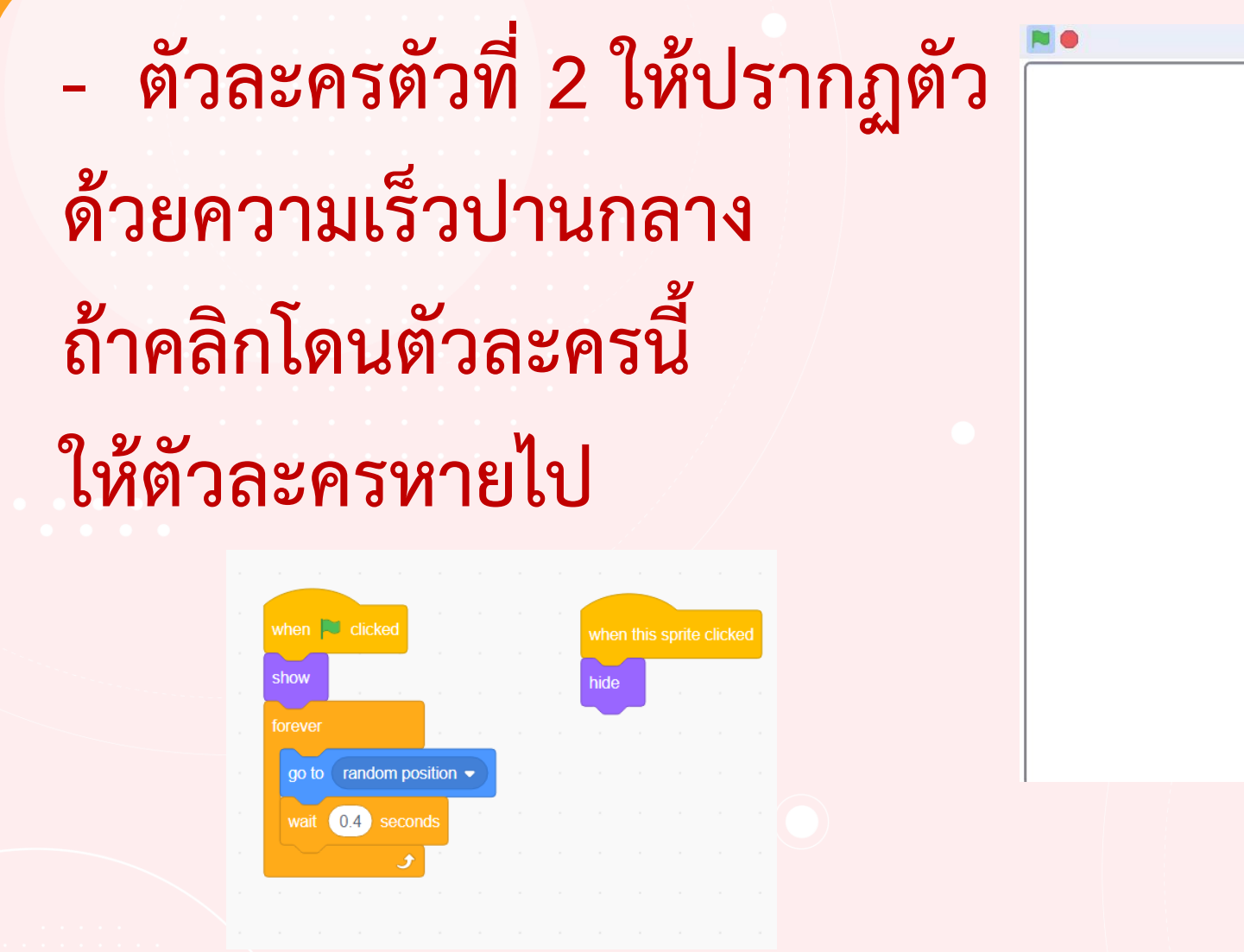

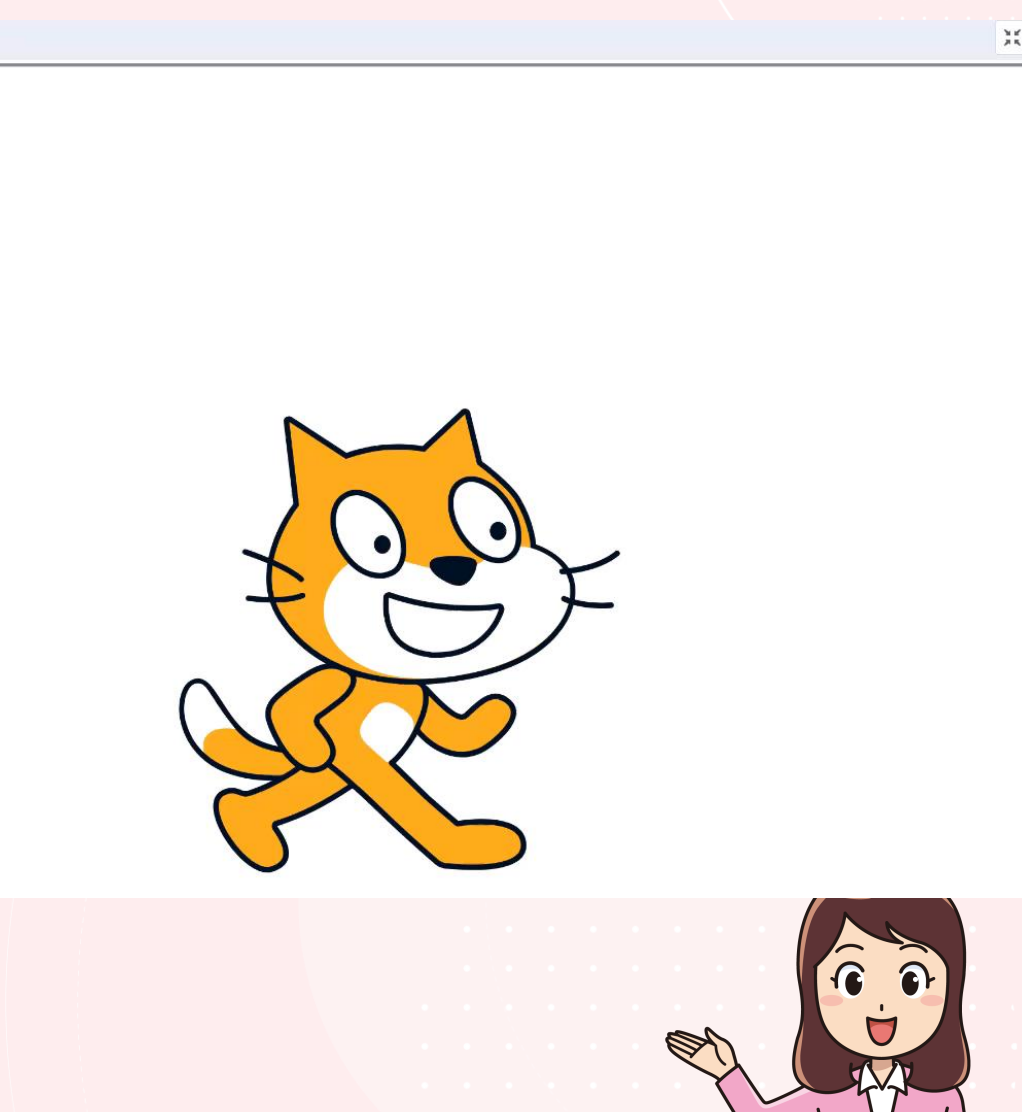

ภาพจาก https://www.pngwing.com/en/free-png-ppykb/download

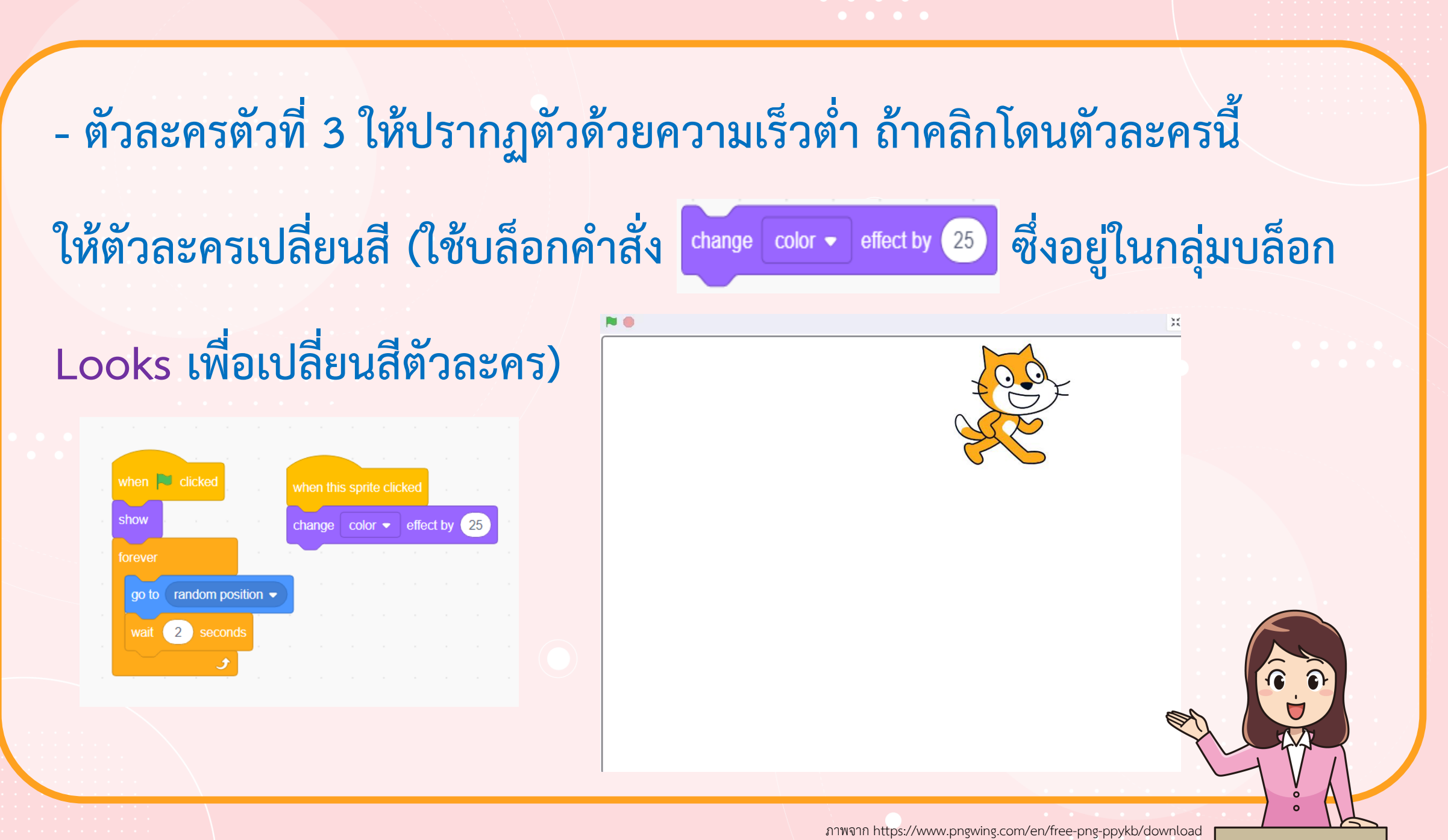

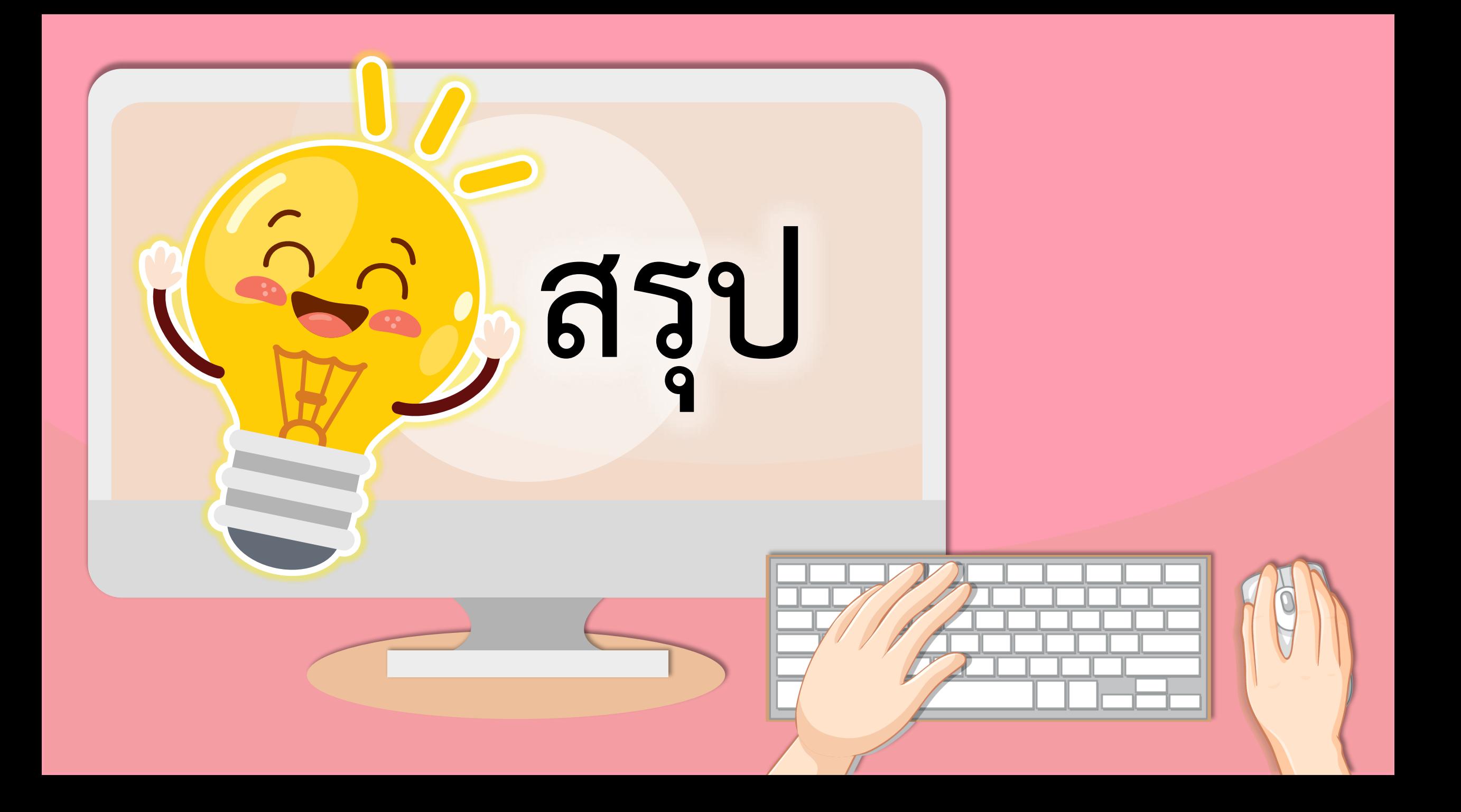

#### **บทบาทของเรา..ท าให้เรามีส่วนร่วมกันและกัน**

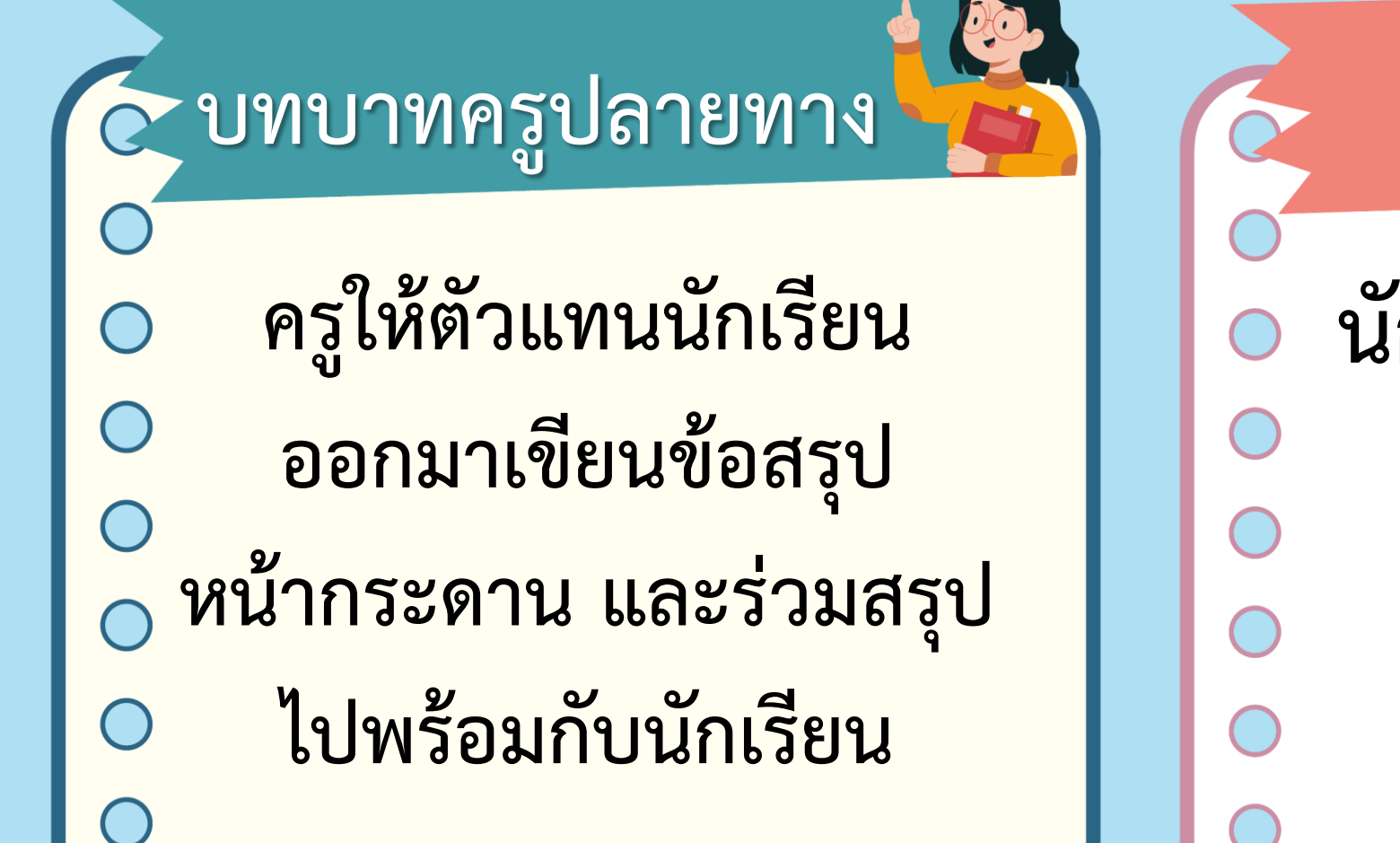

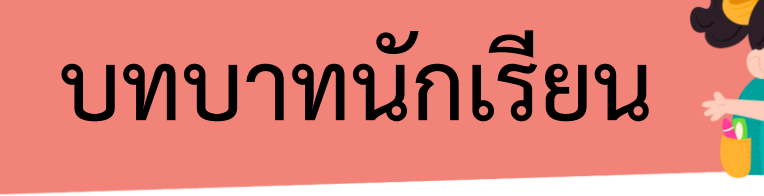

**นักเรียนตัวแทนออกมา สรุปหน้าชั้นเรียน**

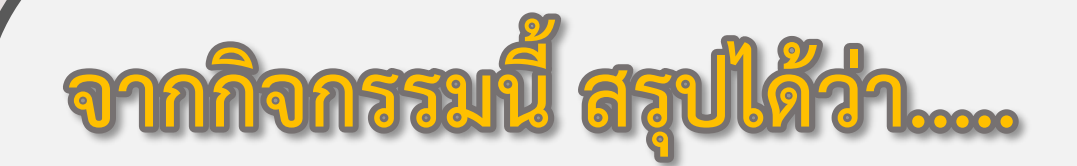

**- เราสามารถเขียนโปรแกรม Scratch ในการสร้างเกมสุ่มต าแหน่งที่ต้องการให้ ตัวละครปรากฏ หรือ เกิดเหตุการณ์อื่น เมื่อคลิกที่ตัวละคร**

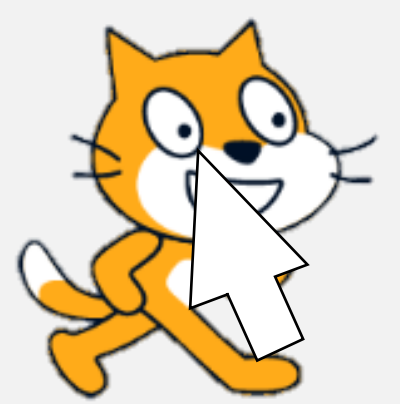

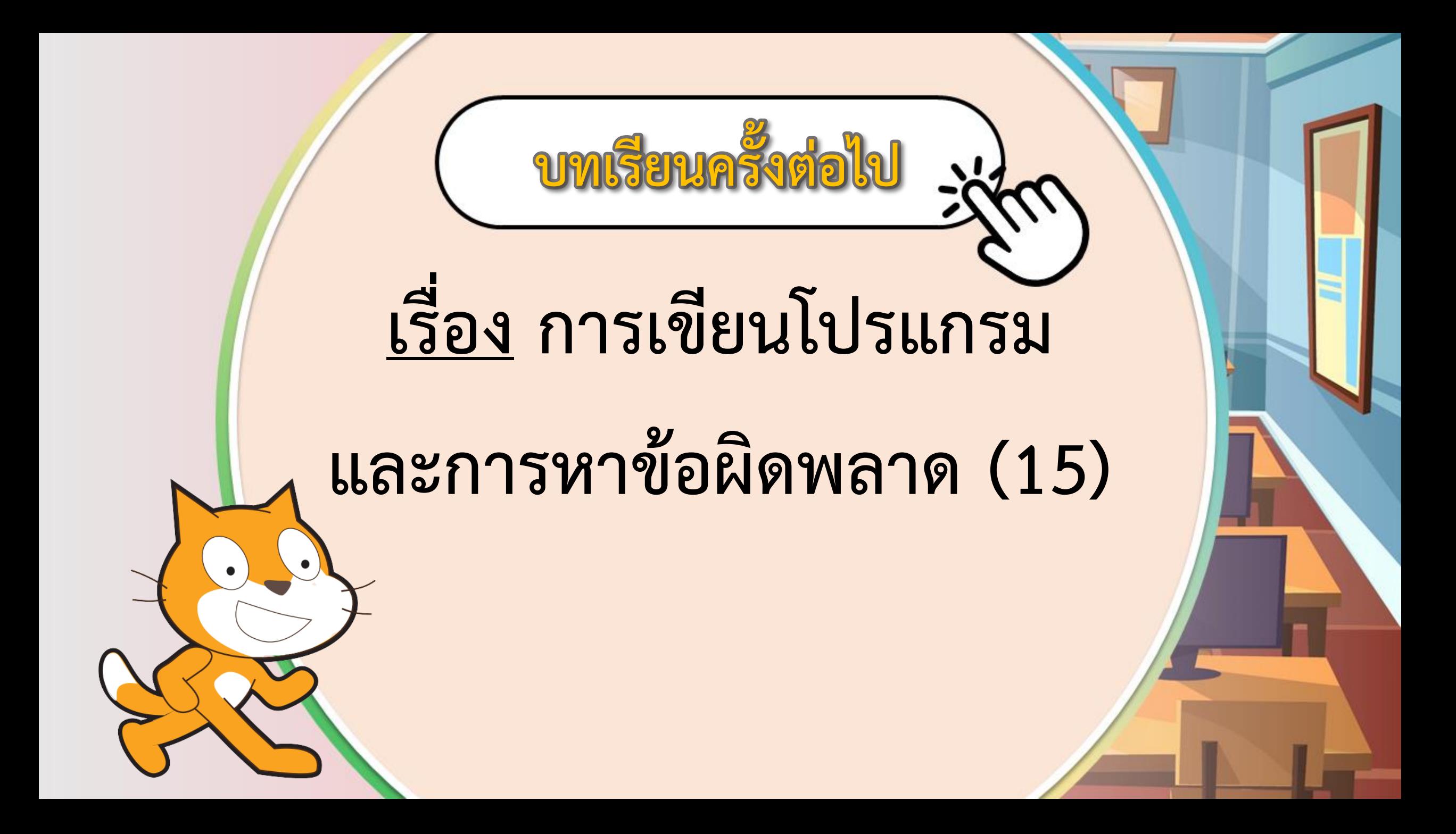

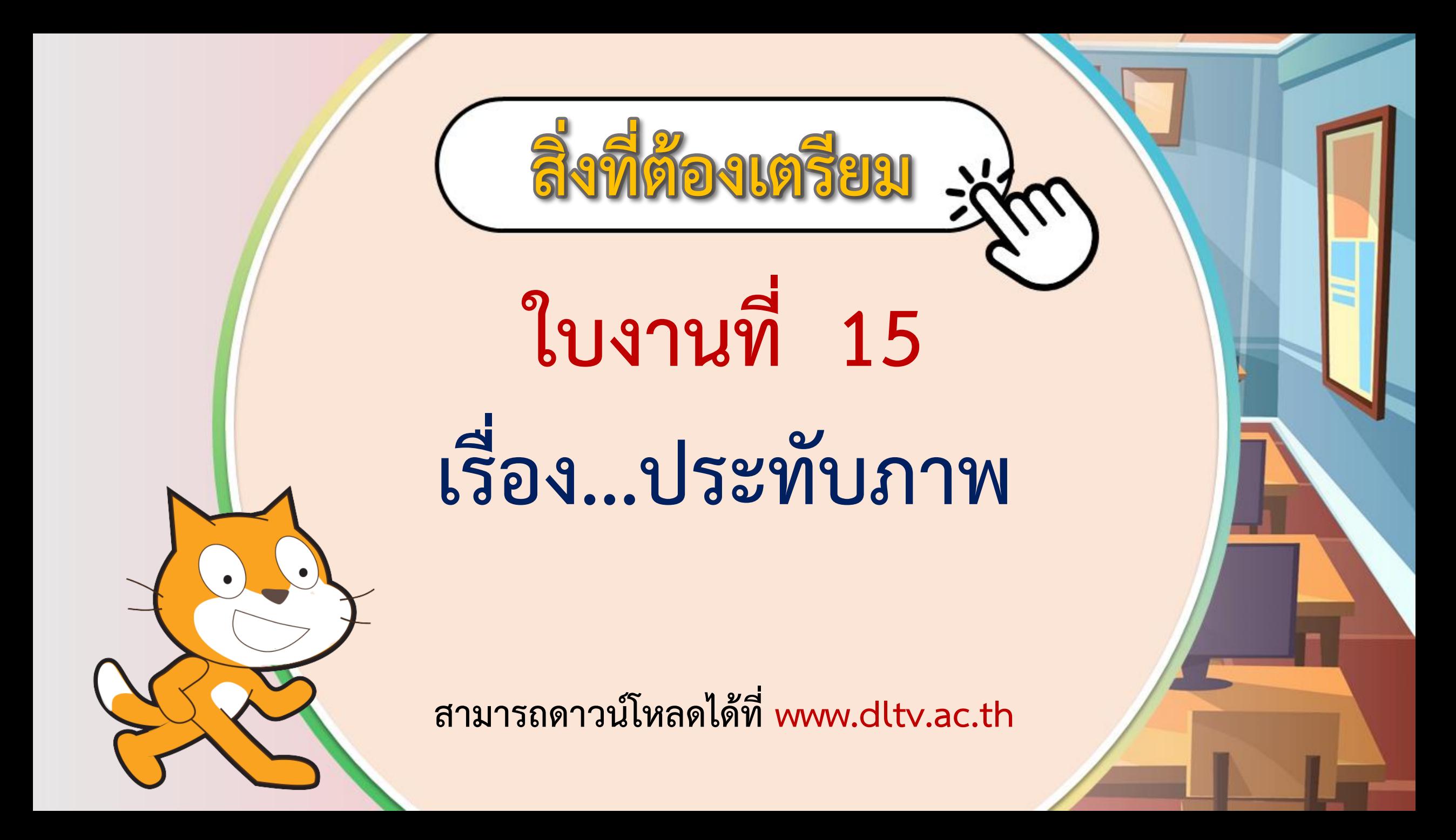